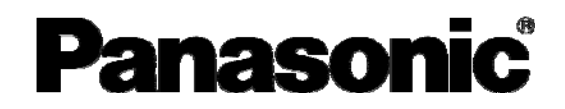

取扱説明書 ブラシレスモータ/ブラシレスインバータ用 パソコン通信ソフトウェア **PANATERM for BL** 

(Windows**®**98/Windows**®**2000/Windows**®**XP 用)

B1,B2,B3,B4 シリーズ オプション

- このたびは、パナソニック ブラシレスモータ/ブラシレス インバータ用パソコン通信ソフトウェア PANATERM for BL をお買い上げいただきまして、まことにありがとうございま した。
- この取扱説明書をよくお読みのうえ、正しくお使いくださ い。特に「安全上のご注意」(2~4ページ)は、ご使用前に **必ずお読みいただき、安全にお使いください。お読みになっ** たあとは大切に保管し、必要なときにお読みください。

この取扱説明書は、必ず最終のお客様にお渡しください。

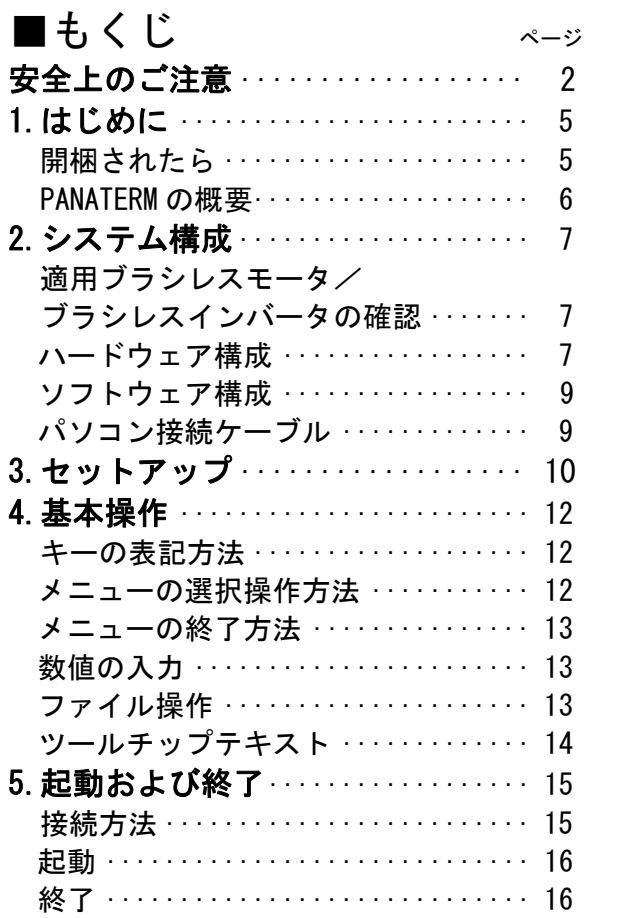

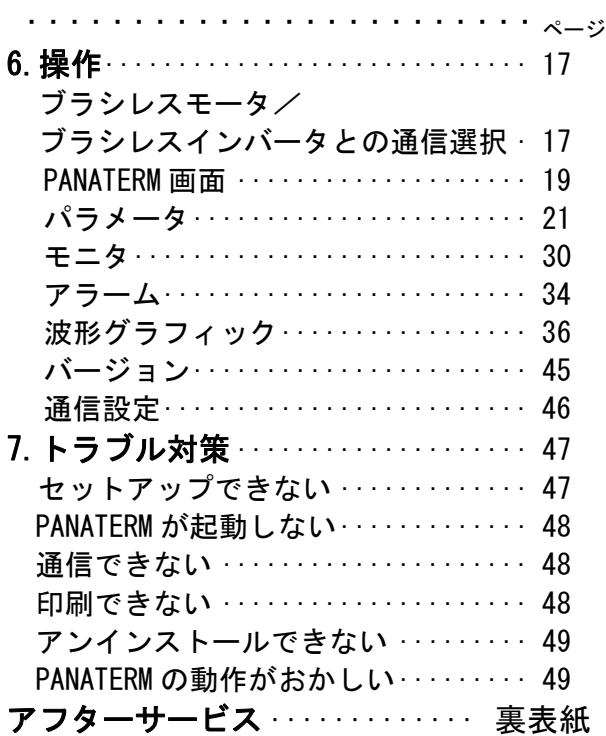

安全上のご注意 (必ずお守りください

お使いになる人や他の人への危害、財産への損害を未然に 防止するため、必ずお守りいただくことを、次のように説 明しています。

### ■表示内容を無視して誤った使い方をしたときに生じる危 害や損害の程度を、次の表示で説明しています。

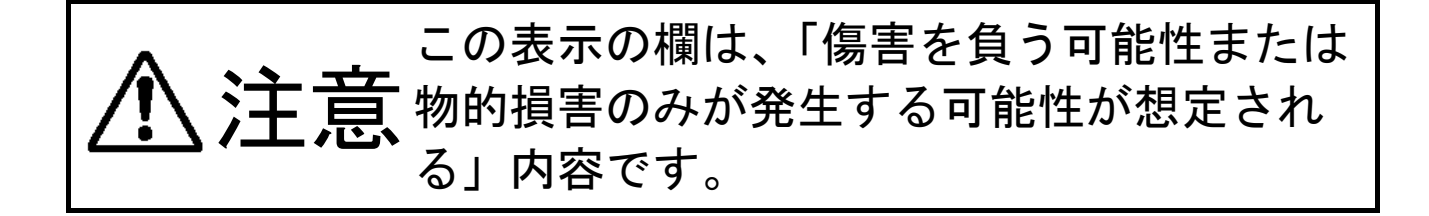

#### ■お守りいただく内容を、次の絵表示で説明しています。

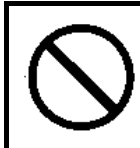

この絵表示は、してはいけない「禁止」内容です。

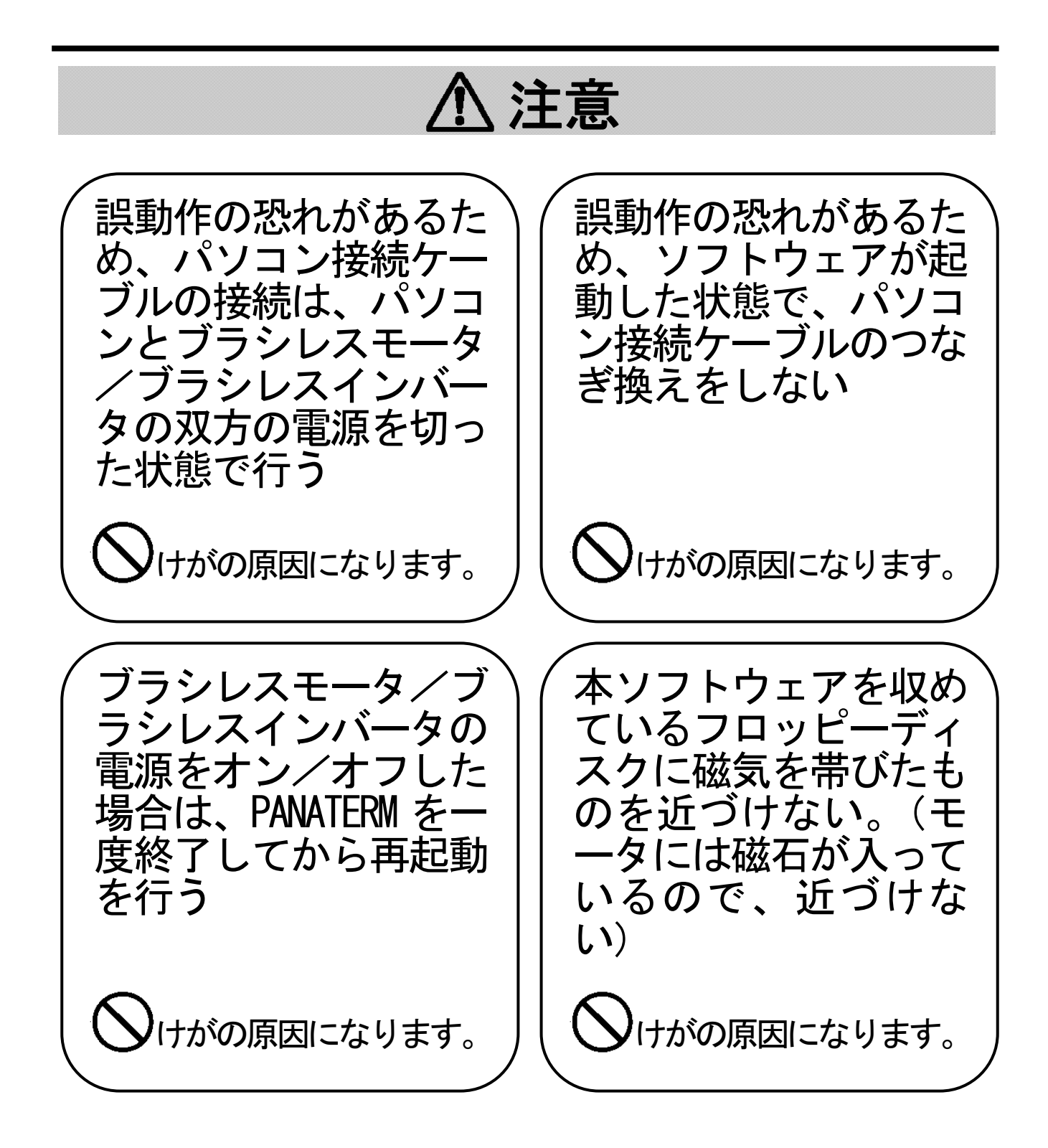

- 4 -

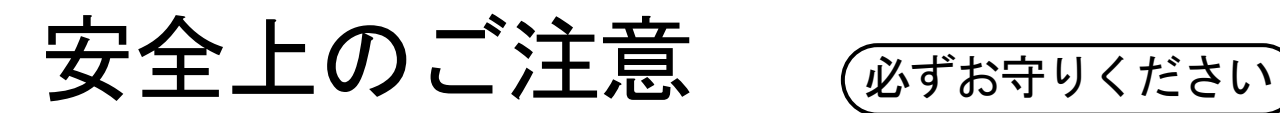

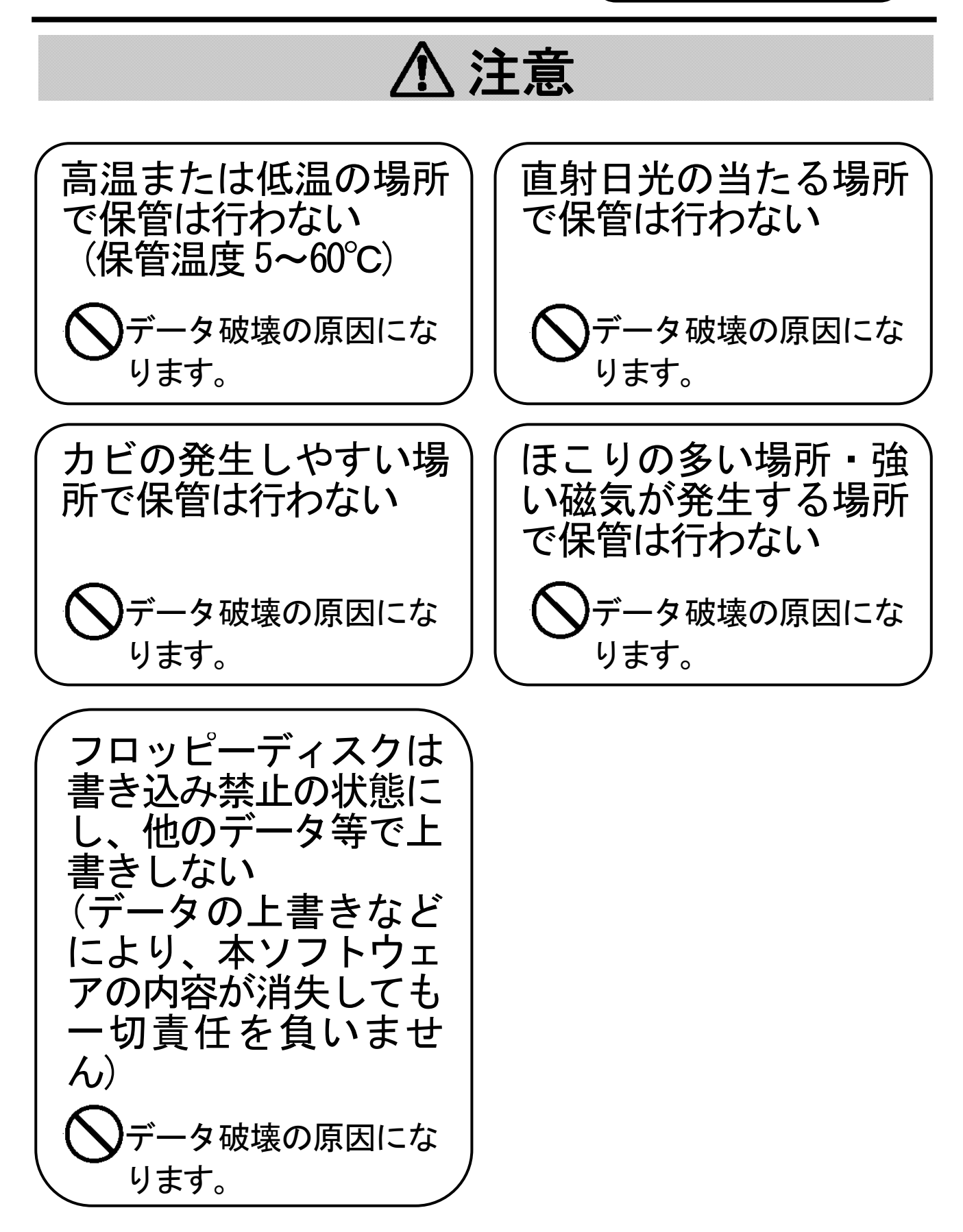

# 1.はじめに

### 開梱されたら

PANATERM セットアップディスク 1枚 (3.5 インチ/2HD) PANATERM 取扱説明書 1 冊

まず次の点をお調べください。

- (1) ご注文のものかどうか、お確かめください。 品番:DV0P4150
- (2) 輸送中の事故で破損していないか、お確かめください。

以上について、万一不具合なところがございましたら、お買い求めの購入店 にご連絡ください。

### 使用上のご注意

- 1.本製品は単一のコンピュータでご使用ください。複数のコン ピュータで使用する場合は、別途お買い求めください。
- 2.本製品は権利者の許可なく賃貸業に使用することを禁じます。
- 3.本製品の内容を著作者および権利者の許可なく無断で、ハー ドディスク、CD-R、MO、DVD、その他の媒体にコピ ーすることは法律で禁止されています。
- 4.製作者であるパナソニック株式会社およびその権利者は、本 ソフトウェアの使用に起因するどのような事態に対しても、 いかなる場合も一切責任を負いません。
- 5.本書の内容をパナソニック株式会社に無断で転写複製するこ とを固くお断りします。
- 6.本製品のリバースエンジニアリングや逆コンパイル、逆アセ ンブルなどを行うことを固くお断りします。

# 1.はじめに

#### PANATERM の概要

 本ソフトウェアは Windows®98/2000/XP 上で動作し、パソコン とブラシレスモータ/ブラシレスインバータとの通信を行います。 ブラシレスモータ/ブラシレスインバータは、市販パソコンとの 間で接続ケーブル(別売)を用いることで、RS-232 を介してシリア ル通信を行う機能を持っており、接続されたブラシレスモータ/ブ ラシレスインバータのパラメータの設定、あるいは制御状態の監視 等がパソコンの画面とマウス、キーボードで行えます。ご使用の際 は、ブラシレスモータ/ブラシレスインバータ本体の取扱説明書も あわせてお読みください。

- ◆ Microsoft**®**、Windows**®**は米国 Microsoft Corporation の米国およびその他 の国における登録商標です。
- ◆ PANATERM はパナソニック株式会社の登録商標です。
- ◆ その他の記載されている会社名・製品名等は各社の商標、登録商標です。

## 2.システム構成

適用ブラシレスータ/ブラシレスインバータの確認

 本ソフトウェアは当社回路一体型ブラシレスモータ B1、B3 シリ ーズ、ブラシレスインバータ B2、B4 シリーズ用です。他の製品に はご使用になれません。

対応機種の品番は、

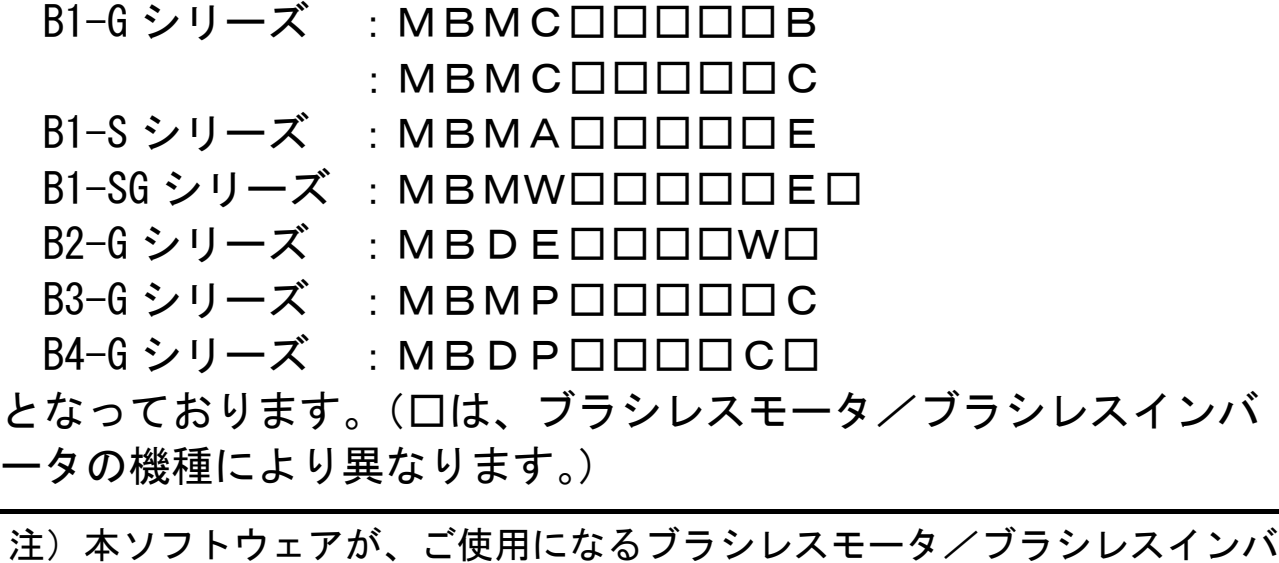

ータに対応しているかは、お買い求めの販売店にてお確かめください。

## 2.システム構成

### ハードウェア構成

 本ソフトウェアをご使用いただくためには、以下の機器が必要で す。各機器に添付の取扱説明書をご参照の上、システムを構成して ください。推奨している仕様と異なる動作環境の場合、ソフトウェ アが動作しないことがあります。

□パーソナルコンピュータ(パソコン)

- DOS/V PC
	- ・CPU Pentium 200MHz 以上<br>・メモリ 64MB 以上 (推奨 128M
		- 64MB 以上 (推奨 128MB)
	- ・ハードディスク容量 50MB 以上の空容量
	- ・OS Windows®98、Windows®2000、
		- Windows<sup>®</sup>XP (各日本語版)

 ・シリアル通信機能 COM(RS-232)ポート 通信速度 9600bps (USB-RS232 変換アダプタを用いた場合、正常 に動作しないことがあります。)

- □ディスプレイ
	- ・解像度 640×480(VGA)以上(推奨 1024×768)
	- ・色数 256 色以上
- □FD ドライブ(PANATERM のセットアップ時に使用します) 上記パーソナルコンピュータで使用可能なもの

#### ■お知らせ

- COM1、COM2 等の端子が存在しても、次の場合は PANATERM からご利用 いただけない場合があります。
	- ・内蔵モデム等が既に通信ポートを使用している場合 (パソコンの取扱説明書でご確認ください。)

・ポートのドライバソフトが正しく設定されていない場合 (Windows<sup>®</sup>98 の場合、「スタートボタン」→「設定」→ 「コントロールパネル」→「システム」→ 「デバイスマネージャ」→「ポート」と操作することで、 設定を確認する画面があらわれます。 Windows<sup>®</sup>2000/XP の場合、「スタートボタン」→「設定」→ 「コントロールパネル」→「システム」→「ハードウェア」→ 「デバイスマネージャ」→「ポート」と操作することで、設定を確 認する画面があらわれます。

- 詳しくはパソコンの取扱説明書でご確認ください。)
- 推奨するハードウェア以外のものを使用される場合はお客様にて動作 の確認をしてください。

### ソフトウェア構成

 本ソフトウェアをご使用いただくためには、以下の OS が必要で す。仕様が異なる場合、ソフトウェアが動作しないことがあります。

□Windows®98、Windows®2000、Windows®XP (各日本語版)

#### ■お願い

- Windows<sup>®</sup>はお客様の方でご準備ください。
- 上記以外の OS を使用される場合はお客様にて動作の確認をしてくだ さい。
- PANATERM は Windows<sup>®</sup>98/2000/XP 導入時の設定に、最新版の更新を 適用した状態で使用してください。
- Windows<sup>®</sup>XP にて、PANATERM のウィンドウ表示が異常になる場合があ ります。その場合は、画面のプロパティにて「Windows®クラシックス タイル」を適用してください。 (コントロールパネル/画面のプロパティの「ウィンドウとボタン」 タブにて、"Windows®XP スタイル" から "Windows®クラシックスタ イル"に変更する)

#### ■お知らせ

- 他の OS では動作を保証しておりません。
- 同時にインストールされているアプリケーションによっては PANATERM が動作しない場合があります。
- Windows<sup>®</sup>98/2000/XP については 2004 年 10 月現在に流通している 最新バージョンに対応しています。その他のバージョンでは動作が異 なる場合があります。

### パソコン接続ケーブル

 ブラシレスモータの制御信号コネクタとパソコンの RS-232 用コ ネクタを接続するケーブルをオプションとして準備しています。 DV0P4140 (DOS/V 用: D-SUB9 ピン) (ケーブル長さ: 1500[mm])

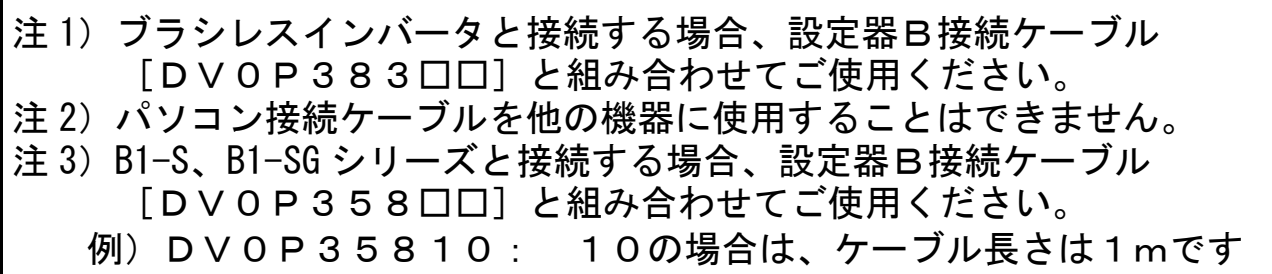

## 3.セットアップ

 PANATERM は、1 枚のセットアップディスクを用いて、パソコンの ハードディスクにインストールしてください。ネットワークドライ ブへのインストールはできません。コピー等、その他の方法でもイ ンストール/セットアップすることはできません。また、PANATERM をフロッピーディスクから起動することはできません。

- 1 パーソナルコンピュータの電源を入れ、Windows®98(もしく は Windows®2000/XP)を起動します。(起動中のソフトウェア があれば、終了させてください。)
- 2 フロッピーディスクドライブに PANATERM セットアップディス クを挿入します。
- 3 エクスプローラを起動し、(エクスプローラの起動方法につい ては Windows®のマニュアルをご覧ください。)フロッピーディ スクドライブに切り替えます。
- 4 フロッピーディスクにあるセットアッププログラム (PanatermBL(JP).msi)をダブルクリックします。

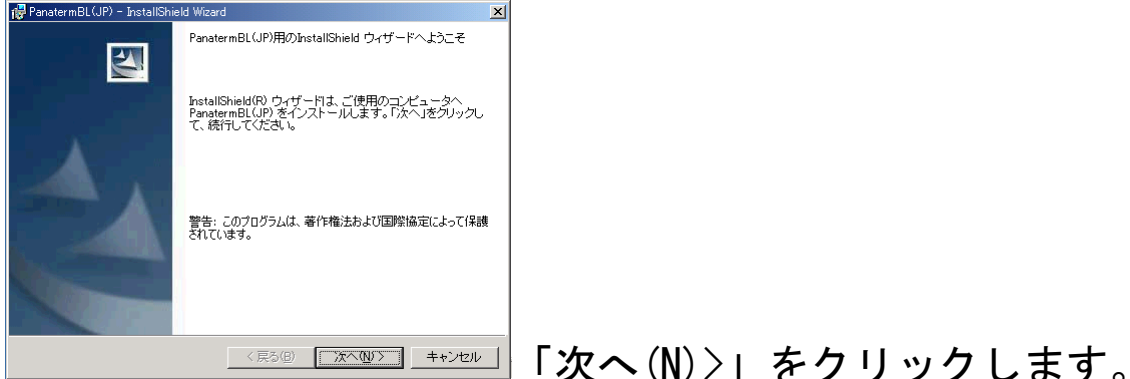

- 5 セットアッププログラムのガイダンスに従って操作を行います。
- 6 「インストール(I)」をクリックすると、PANATERM のインスト ールが開始されます。「キャンセル」をクリックすると PANATERM のインストールはされません。 必要に応じて、インストール先のフォルダ指定時に「変更」を クリックしてインストール先のフォルダとドライブを指定しま す。(特に指定しなければ、C:\Program Files\PanatermBL(JP) フォルダにインストールされます。)
- 7 「InstallShield ウィザードを完了しました。というメッセー ジが表示されたら「完了」をクリックします。これでセットア ップは完了します。
- 8 すべてのアプリケーションを閉じて、Windows®を再起動しま す。
	- ※セットアップ中にエラーが発生した場合は、エラーメッセー ジが表示されます。「セットアップできない」(47 ページ)を 参照し、エラーの原因を取り除いてください。

4.基本操作

### キーの表記方法

 本書ではキーボードの機種に依存しない一般的なキー表記をして いますので表記が異なる場合もあります。本書では次の表を参考に 読み替えてください。

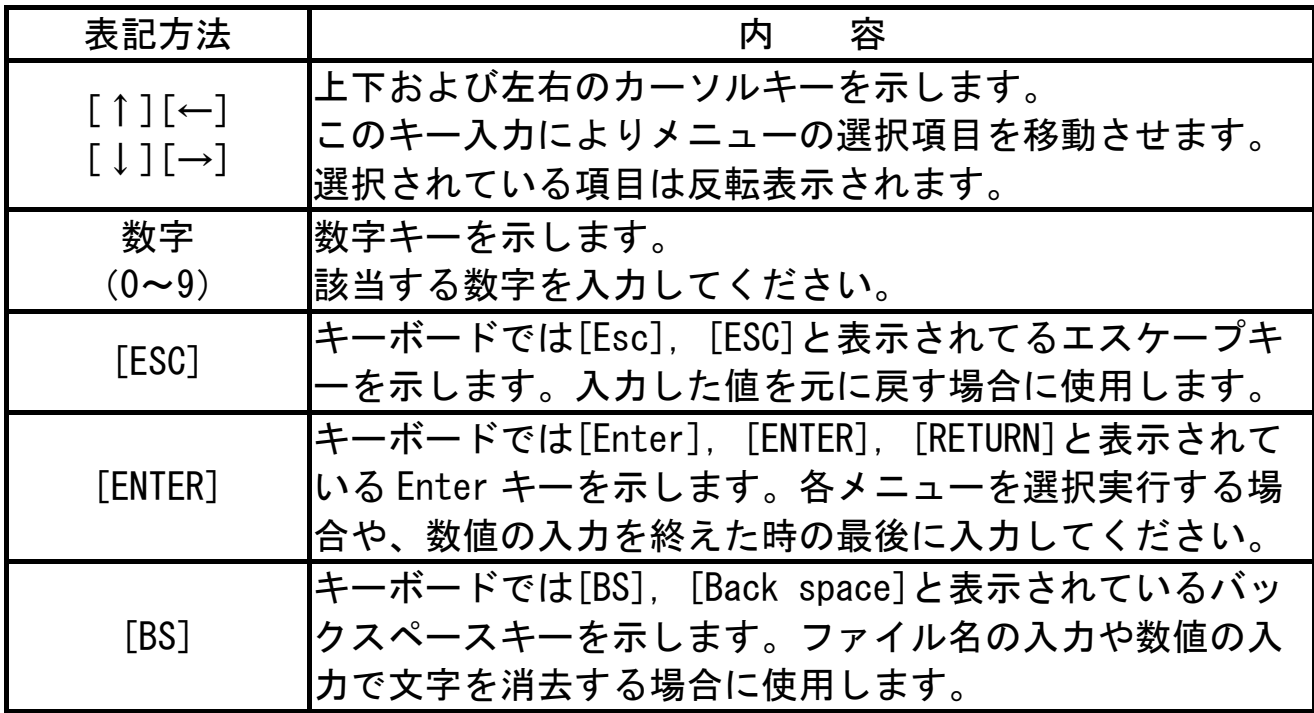

#### メニューの選択操作方法

 マウスポインタを選択したいメニュー項目や操作ボタンに合わせ、 マウスの左ボタンをクリックすることで、各項目を実行します。

 [↑],[→],[↓],[←]の各キーで選択したいメニューを反転させ、 [ENTER]キーを入力することで各項目を実行することもできます。 [TAB]キーや[SHIFT]+[TAB]キーによっても項目を選ぶことができ ます。

 メニュー操作や、ウィンドウの操作は Windows®の一般的な操作 と同じです。これらの操作については、Windows®に添付されてい ますリファレンスマニュアルを参照してください。

### メニューの終了方法

 メニュー項目の中に「終了」がある場合は、「終了」をマウスの 左ボタンでクリックすることによりメニューは終了します。ウィン ドウの右上の × をクリックしてもメニューを終了することができ ます。

### 数値の入力

 キーボードの数字キーで入力してください。入力をやり直す場合 は、[BS]キーで入力した値を消去してください。[ESC]キーを押す と、元の数値に戻ります。

 パラメータの変更などの数値データは、10 進数で表示されてい ますが、2 進数と 16 進数でも入力することができます。16 進数入 力の際の英字は、大文字、小文字のどちらでもかまいません。 数値の入力は、[ESC]キーにてキャンセルすることができます。

### ファイル操作

 パラメータの「読み込み」や「保存」など、ファイルを指定する 必要がある場合には、ファイルのコモンダイアログが表示されます。

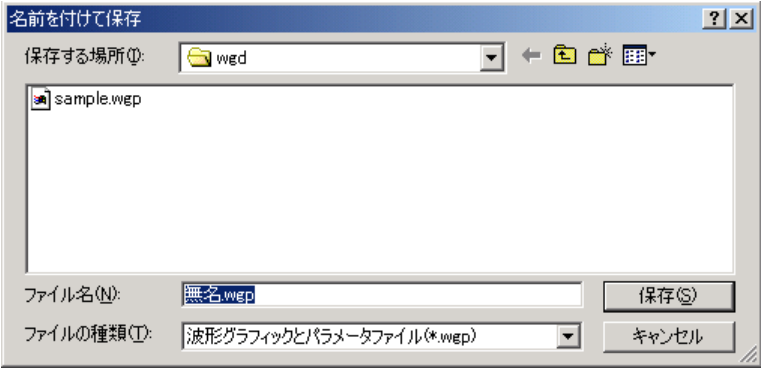

「ファイルの場所」ファイルの場所(ドライブとフォルダ)を指定します。 ▼印をクリックするとフォルダの一覧が表示されますの で、この中から、該当のフォルダを選択します。

- 「ファイル名」 ファイル名を指定します。
- 「ファイルの種類」ファイルの種類が表示されます。

## 4.基本操作

- 注 1) PANATERM で扱うファイルには、それぞれの種類を識別するための拡張 子がつけられます。拡張子は変更しないでください。拡張子が変更さ れたファイルは、プログラムで扱うことができなくなる場合がありま す。
	- ・パラメータファイル →ファイル名.prm
	- ・波形グラフィック測定条件ファイル →ファイル名.wgc
	- ・波形グラフィック測定結果ファイル →ファイル名.wgd
	- ・パラメータと波形グラフィック測定結果ファイル

→ファイル名.wgp

注 2) PANATERM に関連するファイルを削除しないでください。 PANATERM が動作しなくなります。 (PANATERM は特に指定しなければ、C:\ProgramFiles\PanatermBL(JP) にインストールされます。このフォルダのファイルを削除しないでく ださい。特に、C:\Program Files\PanatermBL(JP)\ini フォルダに は、PANATERM の動作を制御する重要なファイルが格納されています。 ご注意ください。)

### ツールチップテキスト

 表示項目上にマウスポインタを置くと、該当項目についての解説 文が表示されます。

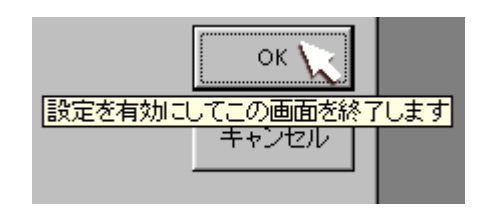

## 5.起動および終了

#### 接続方法

#### パソコン接続ケーブル(DV0P4140)の接続

 ブラシレスモータ/ブラシレスインバータの電源、およびパソコ ンの電源がすべて遮断されていることを確認してください。パソコ ン接続ケーブルをブラシレスモータ/ブラシレスインバータの制御 信号コネクタに、9 ピン側のプラグをパソコンの RS-232 コネクタ の COM ポートに、確実に挿入してください。

接続に関してはブラシレスモータ/ブラシレスインバータ本体の取 扱説明書を参照してください。

例)回路一体型ブラシレスモータと接続する場合 (B1,B3-G)

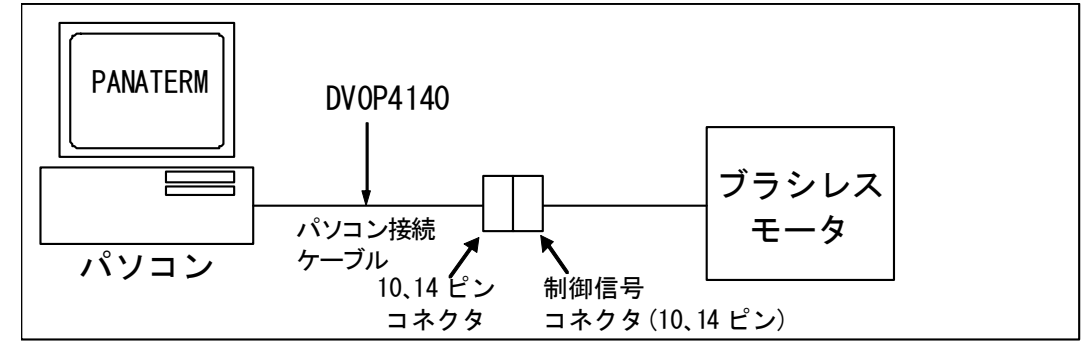

例) ブラシレスインバータと接続する場合 (B2, B4-G)

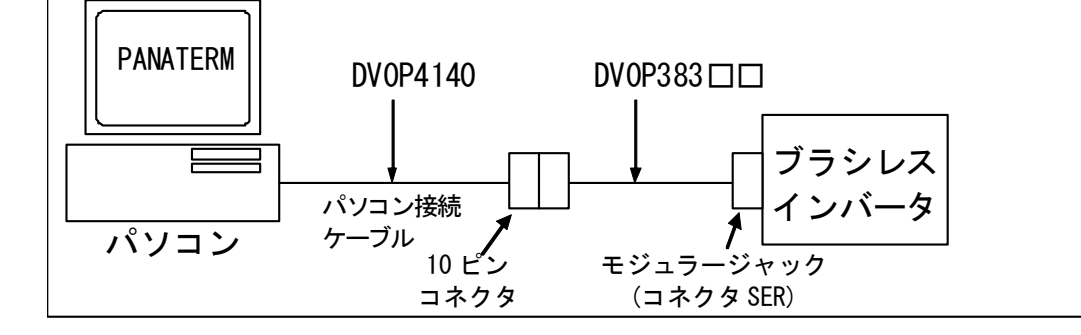

#### 例)回路一体型ブラシレスモータと接続する場合 (B1-S, SG)

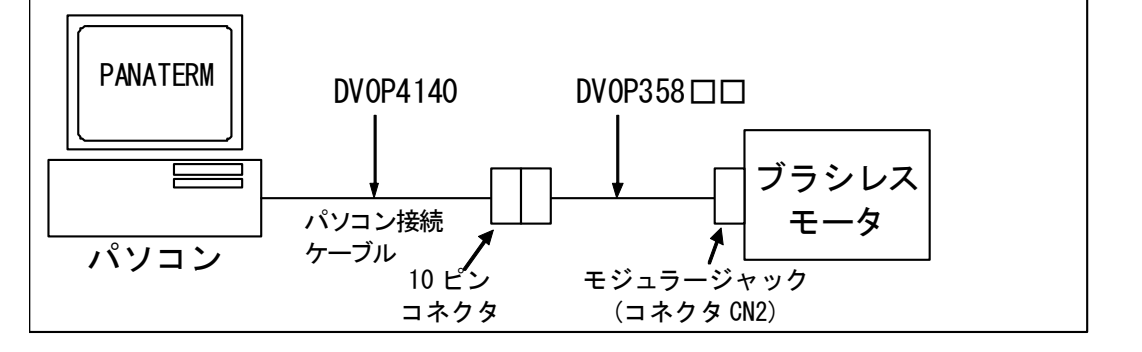

# 5.起動および終了

#### 起動

- 1 パソコンの雷源を入れ、Windows<sup>®</sup>を起動します。
- 2 ブラシレスモータ/ブラシレスインバータの電源をオンにしま す。
- 3 Windows<sup>®</sup>の「スタート<sup>1</sup>をクリックします。

([スタート]については Windows®のマニュアルをご覧くださ  $\mathsf{L}\mathsf{V}_{\alpha}$ 

- 4 「プログラム」で「PanatermBL(JP)」のグループを選び、その 中の「PanatermBL(JP)」をクリックします。
- 5 PANATERM 画面が表示されます。

### 終了

- 1 PANATERM を終了するには、PANATERM 画面の「ファイル/ Panaterm の終了」をクリックします。 (また、PANATERM 画面上のタイトルバー右端の
×をクリッ クしても「終了」と同じ操作となります。)
- 2 PANATERM の終了を確認するメッセージが表示されます。 終了する場合には「はい」を、終了しない場合には「いいえ」 をクリックします。

注 1) 設定した情報や、取得したデータなどを保存しないまま、プログラム を終了すると、すべての情報は失われてしまいます。ご注意くださ  $\mathsf{L}_{\lambda}$ 

### ブラシレスモータ/ブラシレスインバータとの通信選択

注) PANATERM 上では、ブラシレスモータ/ブラシレスインバータを「アン プ」と表示します。

PANATERMを起動すると、ブラシレスモータ/ブラシレスインバータとの 通信を行うかどうかを選択するためのダイアログが表示されます。

また、PANATERMメインウィンドウで「ファイル/設定/アンプとの通 信」を選んだ場合、およびウィンドウメニューで「アンプとの通信」をク リックした場合にも表示されます。

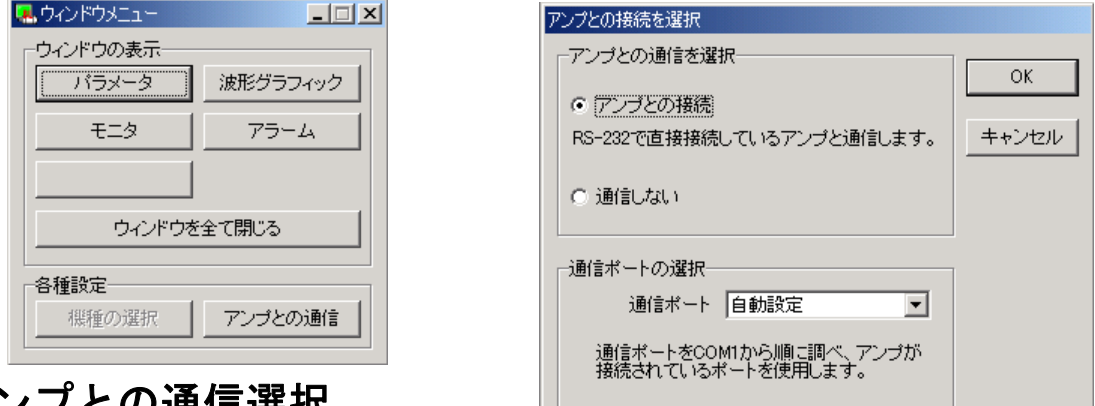

#### アンプとの通信選択

□「アンプとの通信」

RS-232 で接続しているブラシレスモータ/ブラシレスインバータと通 信します。ブラシレスモータ/ブラシレスインバータから受信したパラ メータの編集・設定を行った場合、ただちに値の変更が反映されます。 接続されているブラシレスインシレスインバータの機種は自動 的に判別されます。

□「通信しない」

 ブラシレスモータ/ブラシレスインバータの接続に関係なくファイル に保存したパラメータなどを自由に編集することができます。 該当する機種はメニューから選択します。

#### 通信ポート

通信ポートを選択します。

- ○自動設定 接続されたポートを自動判別します。
- ○COM1~16 指定されたポートを利用します。

#### 機種の選択

 ブラシレスモータ/ブラシレスインバータのシリーズおよび機種 を選択します。

1 ブラシレスモータ/ブラシレスインバータのシリーズを一覧 から選びます。

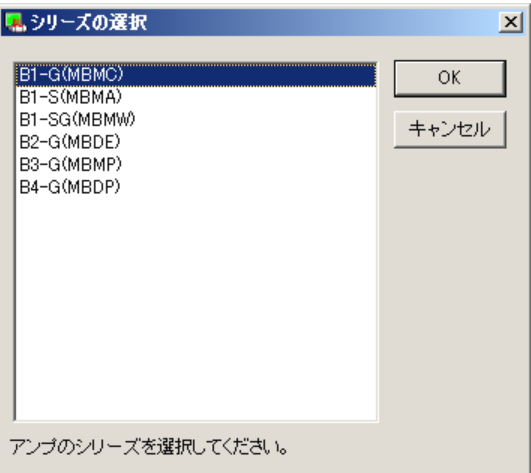

2 ブラシレスモータ/ブラシレスインバータの機種を一覧から 選びます。

機種名として、8 桁目までを表示します。

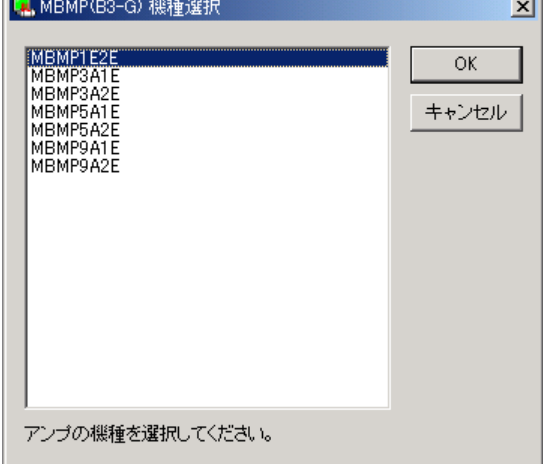

 「OK」 選択した内容を決定します。 「キャンセル」選択した内容を無効にします。

### PANATERM 画面

 PANATERM が起動すると、本 PANATERM 画面(メインウィンドウ) が表示されます。PANATERM のさまざまな機能は、このメインウィ ンドウの中で、各機能ウィンドウを開き利用します。各機能ウィン ドウは、同時に複数開くことができます。

 PANATERM 画面では、各機能の呼びだしやその他コマンドの指定 をします。

(1) PANATERM 画面 (メインウィンドウ)

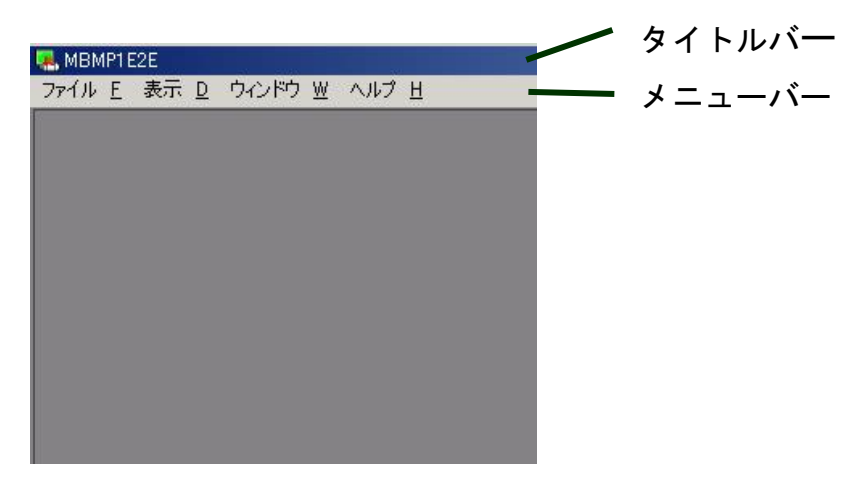

#### タイトルバー

機種コードが表示されています。(8 桁目まで)

#### メニューバー

通常、「ファイル」、「表示」、「ウィンドウ」、「ヘルプ」の 4 種類 のコマンドが表示されています。コマンドを使用するときには、 マウスでコマンドの名前をクリックします。コマンドの種類によ っては、さらに機能が区分されるものもあります。

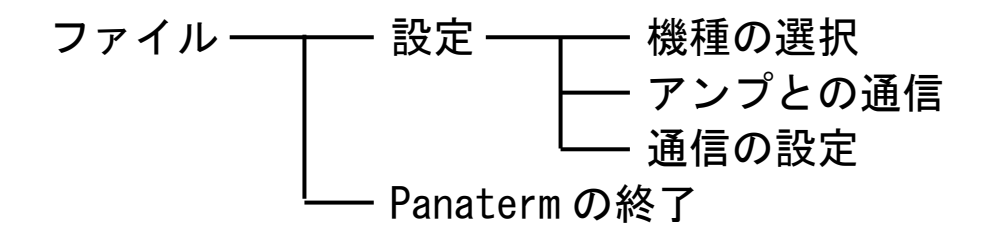

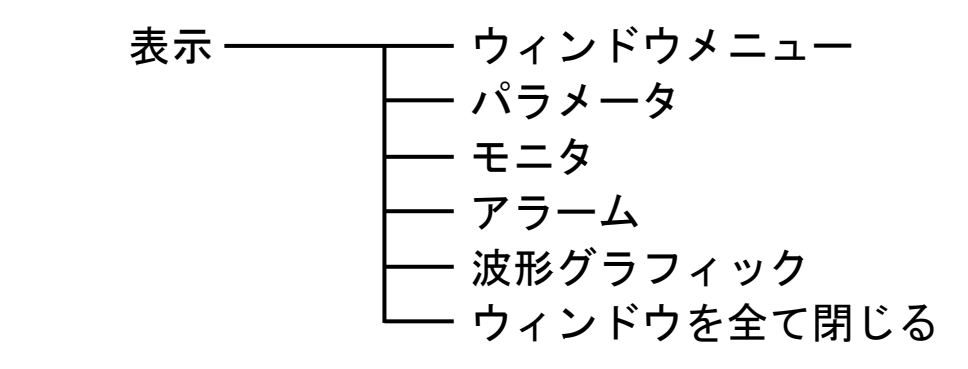

ウィンドウ ┬── 重ねて表示 ━━ タイトル ━━ 横に並べて表示 \* 縦に並べて表示

ヘルプ ––––––––– バージョン情報

(2) ウィンドウメニュー

 PANATERM のさまざまな機能ウィンドウを呼び出します。これら の操作は、メインウィンドウのメニューバーからも行うことができ ます。

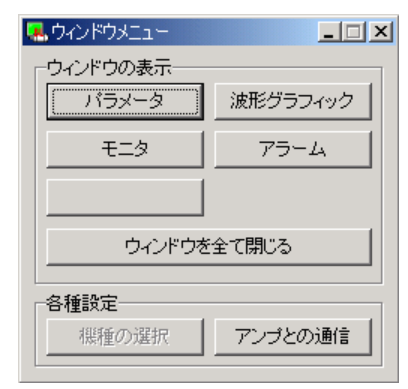

#### ウィンドウの表示

各機能ウィンドウを呼び出します。マウ スで該当の項目をクリックしてください。

#### 各種設定

- 
- 

・アンプとの通信 ブラシレスモータ/ブラシレスインバータと 通信する場合に利用できます。 •機種の選択 ブラシレスモータ/ブラシレスインバータと 通信しない場合に利用できます。

### パラメータ

 パラメータウィンドウでは、ブラシレスモータ/ブラシレスイ ンバータのパラメータを確認したり、パラメータの書き換えやパ ラメータデータの保存など、パラメータに関する操作ができます。 またよく使用するパラメータだけを抜き出して編集したり、設 定したりできます。

パラメータ設定ウィンドウには、パラメータの名称や設定値が 表示されています。

パラメータの設定値は、設定範囲内であれば、自由に設定する ことができます。

注)パラメータの中にはブラシレスモータ/ブラシレスインバータの動作に大き く影響するものがありますので、変更の際には十分に注意してください。

#### パラメータのウィンドウを開く

1 PANATERM を起動します。 (詳しくは、「起動」(16 ページ)を参照してください。

2 PANATERM 画面の中にウィンドウメニューが表示されます。

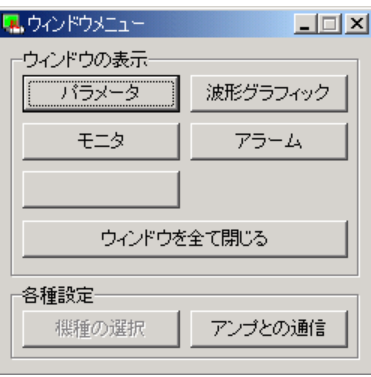

- 3 ウィンドウメニューの「パラメータ」 をクリックします。
- 4 読み込むパラメータの選択ウィンドウ が表示されます。

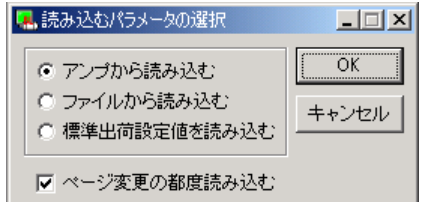

- 5 パラメータの読み込み元を選び、クリックします。
	- 「アンプから読み込む」

 接続しているブラシレスモータ/ブラシレスインバータと通信し、 設定されているパラメータを読み込みます。このモードを選択した 場合、パラメータの値を変更すると直ちにその値が反映されます。 「ファイルから読み込む」

 以前編集したパラメータファイル(.prm)を参照します。ファイ ルから読み込みを行った場合、変更したパラメータは「送信」を実 行しないかぎり、接続しているブラシレスモータ/ブラシレスイン バータに反映されることはありません。

「標準出荷設定値を読み込む」

 ファイルから読み込みを行った場合と同様に、変更したパラメー タは「送信」を実行しないかぎり、接続しているブラシレスモータ /ブラシレスインバータに反映されることはありません。

※「アンプから読み込む」を選んだ場合、パラメータを自動的に読み込む操 作を選ぶことができます。「ファイルから読み込む」や「標準出荷設定 値」を選んだ場合には、パラメータの自動読み込みはありません。

6 パラメータを読み込むタイミングを指定します。

「ページ変更の都度読み込む」

 パラメータ編集ページが変更される毎に、ブラシレスモータ/ブ ラシレスインバータからパラメータを読み込みます。チェック欄を クリックすると ON/OFF できます。

7 「OK」をクリックするとパラメータウィンドウが開きます。

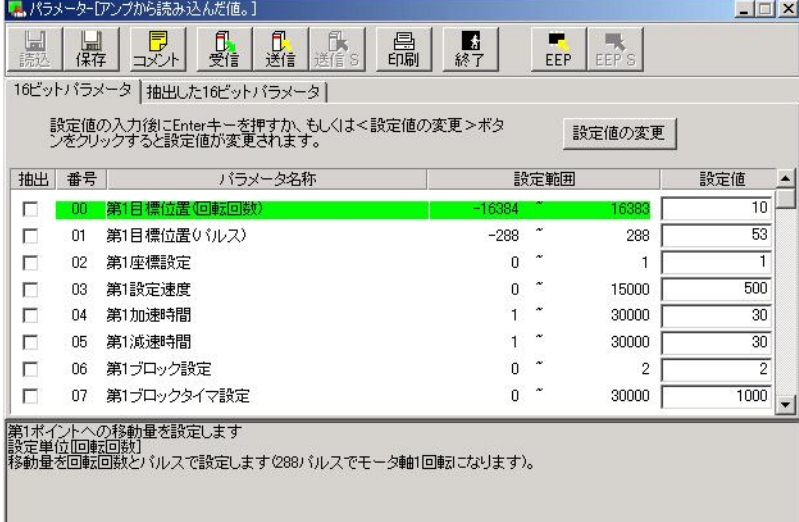

 $- 23 -$ 

### パラメータウィンドウを閉じる ツールバーの ■ (終了)をクリックします。

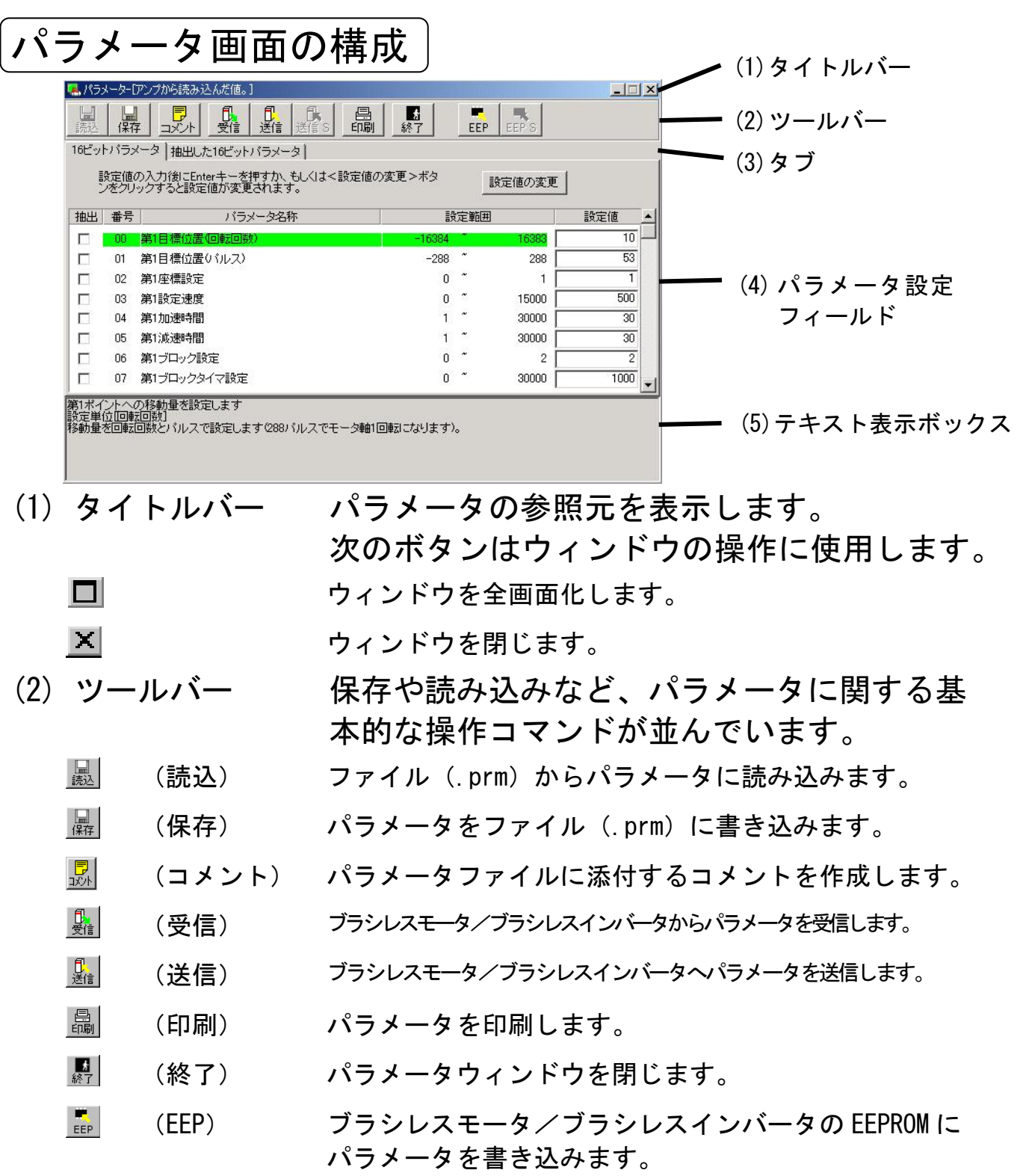

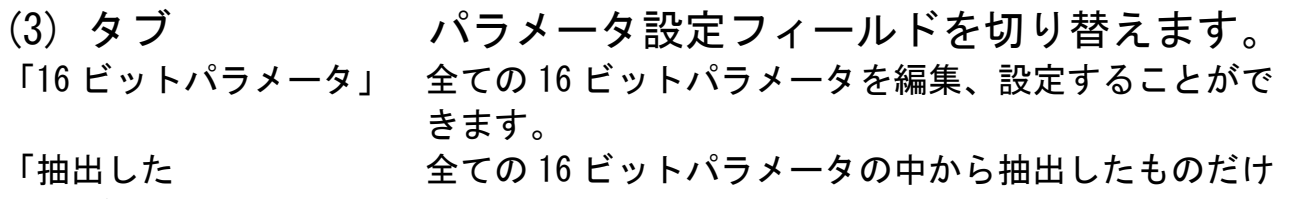

16 ビットパラメータ」 を編集、設定することができます。

#### (4) パラメータ設定フィールド

パラメータの編集、設定ができます。 右側の▲▼をクリックすると画面が切り替わ ります。

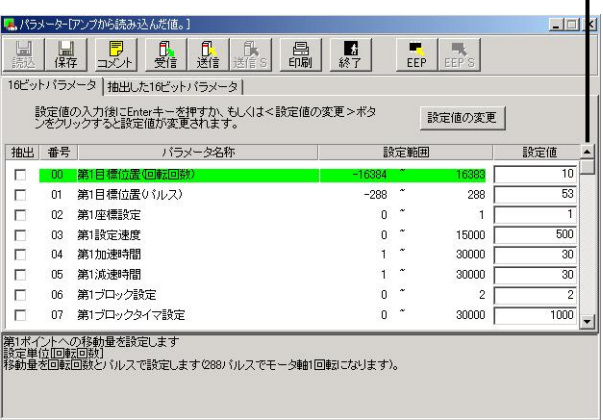

「抽出」 イラメータを抽出するかどうかを設定します。 「設定値」 インパラメータ値です。値を変更することができます。 数字キーで直接値を入力して編集します。値を設定する には「ENTER」キーを入力するか、 影定値の変更 (設定値) の変更) をクリックします。 [ESC]キーを入力すると、元の値に戻ります。

(5) テキスト表示ボックス

選択中のパラメータに関する説明です。

#### ■お願い 個々のパラメータの機能などの詳細につきましては、ブラシレスモー タ/ブラシレスインバータの取扱説明書を参照してください。 EEPROM で書き込み中はブラシレスモータ/ブラシレスインバータおよ びパソコンの電源はオフにしないでください。書き込みの途中で電源 が遮断されますと、データ内容は保証されません。

#### ■お知らせ

● ブラシレスモータ/ブラシレスインバータへパラメータの送信を行っ ていても、EEPROM に書き込まないでブラシレスモータ/ブラシレスイ ンバータの電源をオフにすると、パラメータは変更前の値に戻りま す。 EEPROM の書き込み時には、パラメータの変更一覧が表示されます。変

更内容をよく確認してください。 ● パラメータの中には、新データに変更後、EEPROM への書き込み、電源 リセットしてはじめて有効となるものがあります。(入力時にその旨 が表示されます。これに該当するパラメータについては、ブラシレス モータ/ブラシレスインバータの取扱説明書にてご確認ください。)

B1/B2 シリーズのパラメータの中には、安全のためにデータを変更す るとトリップ(トリップ No.11:自己診断遮断)するものがありま す。これらのパラメータを変更した際には、アラーム画面 (P.34 参 照)より現在のトリップを解除しないとブラシレスモータ/ブラシレ スインバータを動作させる事ができません。(これに該当するパラメ ータについては、ブラシレスモータ/ブラシレスインバータの取扱説 明書にてご確認ください。)

抽出パラメータの設定・編集

 パラメータの中から、よく使用するパラメータをあらかじめ指定 しておくことができます。

#### パラメータの抽出

1 表示を「16 ビットパラメータ」にします。

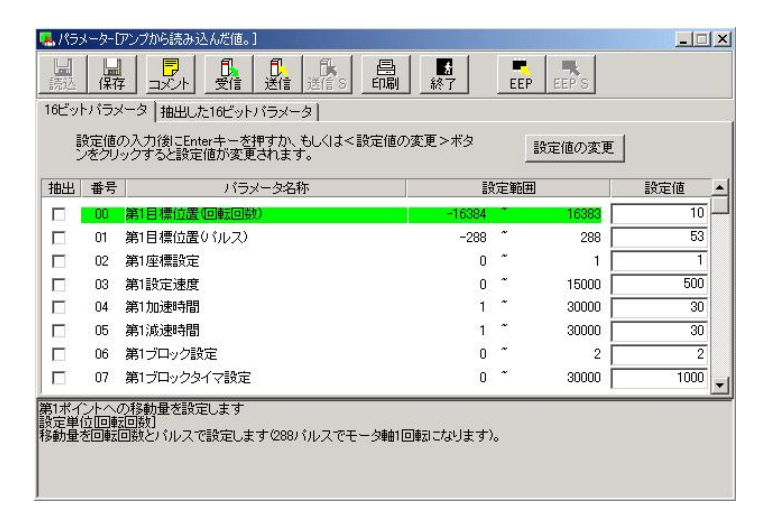

 2 抽出したいパラメータの抽出欄を直接クリックすると抽出欄の チェックマークを ON/OFF することができます。

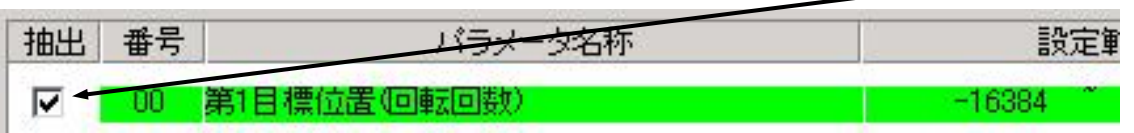

#### 抽出したパラメータの編集

 「抽出した 16 ビットパラメータ」タブをクリックします。 値の編集、設定の方法は「パラメータの設定・編集」と同じです。

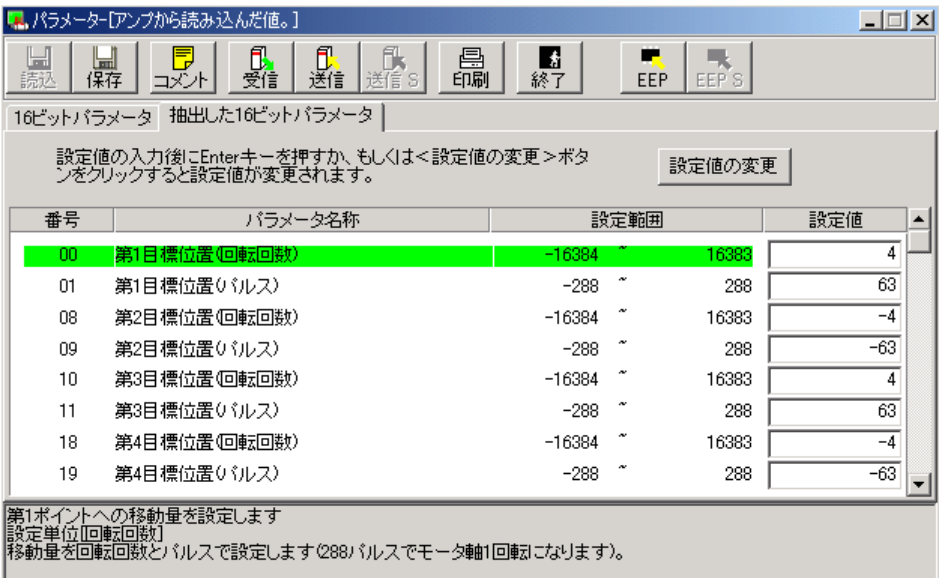

#### コメント

 設定したパラメータをファイルに保存する際に、コメントも一緒 に保存しておくことができます。このコメントはブラシレスモータ /ブラシレスインバータの動作には影響しません。コメント中にカ ンマ「,」と二重引用符「"」を使用することはできません。コメン トはパラメータや波形グラフィックデータと共に保存されます。

#### コメントの作成

- 1 ツールバーの <mark>園</mark> (コメント) をクリックしコメントウィンド ウを開きます。
- 2 コメント欄をクリックし、コメントを入力します。
- 3 コメント記入が完了したら、「OK」をクリックします。

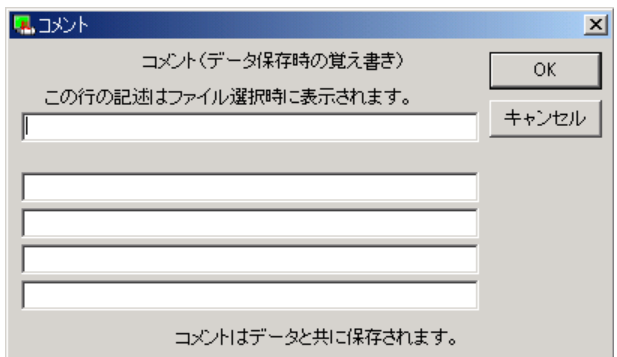

### パラメータ一覧

 パラメータの一覧は、パラメータウィンドウ表示中に、PANATERM メニューバーの「パラメータ/パラメータ一覧/16 ビット」を選 択すると、表示することができます。

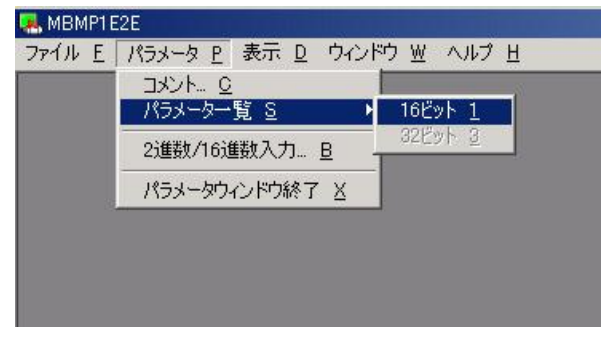

#### 一覧表には、パラメータの番号と名称および設定値が表示されます。

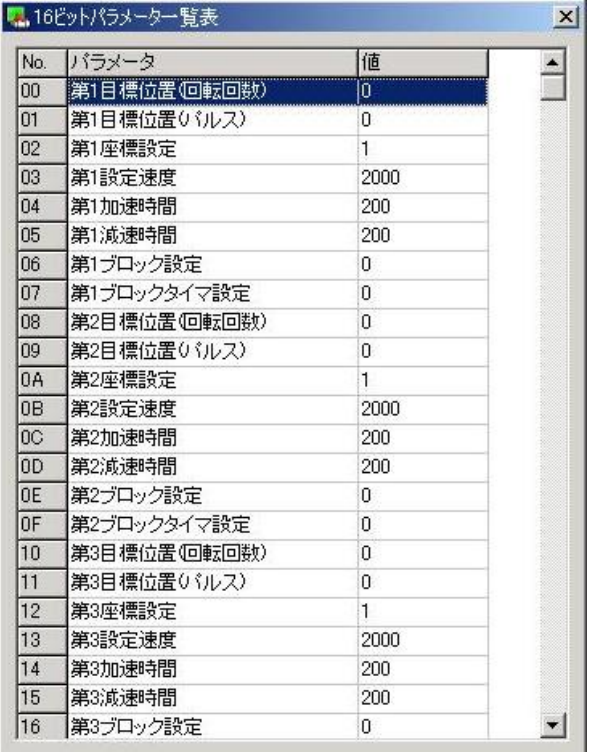

#### モニタ

PANATERM は、ブラシレスモータ/ブラシレスインバータの信 号の入出力や運転状態、速度などを監視し、表示することができ ます。

### モニタウィンドウを開く

- 1 PANATERM を起動します。 (詳しくは、「起動」(16 ページ)を参照してください。)
- 2 PANATERM 画面の中にウィンドウメニューが表示されます。

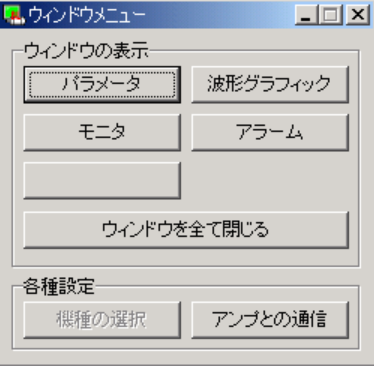

- 3 ウィンドウメニューの「モニタ」をク リックします。
- 4 モニタウィンドウが表示されます。

モニタウィンドウを閉じる

ツールバーの ■ (終了) をクリックします。

モニタ画面の構成

信号名等の表示は、機種によって異なります。 (1)タイトルバー

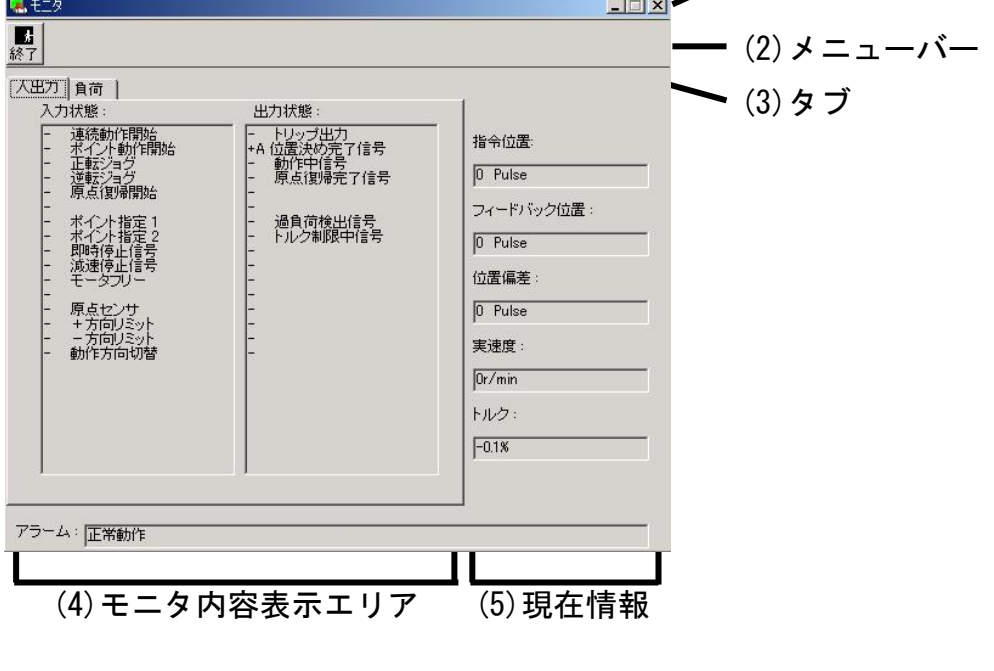

- (1) タイトルバー ウィンドウの操作ができます。
- (2) ツールバー ■ 【終了】 パラメータウィンドウを閉じます。
- (3) タブ モニタ内容を切り替えます。 「入出力」 入力信号の状態と出力信号の状態がモニタできます。 「負荷」 負荷関連情報をモニタすることができます。
- (4) モニタ表示エリア
	- タブで切り替えたモニタ内容により表示内容 が異なります。
- (5) 現在情報 現在の状態を常にモニタします。 「指令位置」 動作指令にて与えられた、指令位置を表示します。 単位は[pulse]です。 「フィードバック CS センサで検出した、モータの現在位置を表示します。 位置」 単位は[pulse]です。 「位置偏差」 現在の偏差カウンタの溜まりパルス数を表示します。 単位は[pulse]です。 「実速度」 現在の速度を表示します。単位は[r/min]です。 ・極性(+):モータ軸を見て CCW 方向の回転 ・極性(-):モータ軸を見て CW 方向の回転 「トルク」 現在のトルクを表示します。定格トルクに対する比率で 表示されます。単位は[%]です 「アラーム」 現在のアラーム状態を表示します。
- 注1) ブラシレスモータ/ブラシレスインバータとパソコン間のやりとり (通信)は、RS-232 によるシリアル通信を用いて行っています。この 通信速度の制約により、画面上の表示値は実際の値から少し遅れて表 示されます。
- 注 2)極性が(+)の場合は、 $(+)$ 記号は表示されません。
- 注 3) モニタは計測器ではありません。速度、トルクのモニタ表示は目安と してご使用ください。
- 注 4)「指令位置」、「フィードバック位置」、「位置偏差」は B1/B2 シリーズ では位置制御を行っていないため、常に0を表示します。

### 入出力状態

モニタ表示ウィンドウで「入出力」タブをクリックします。

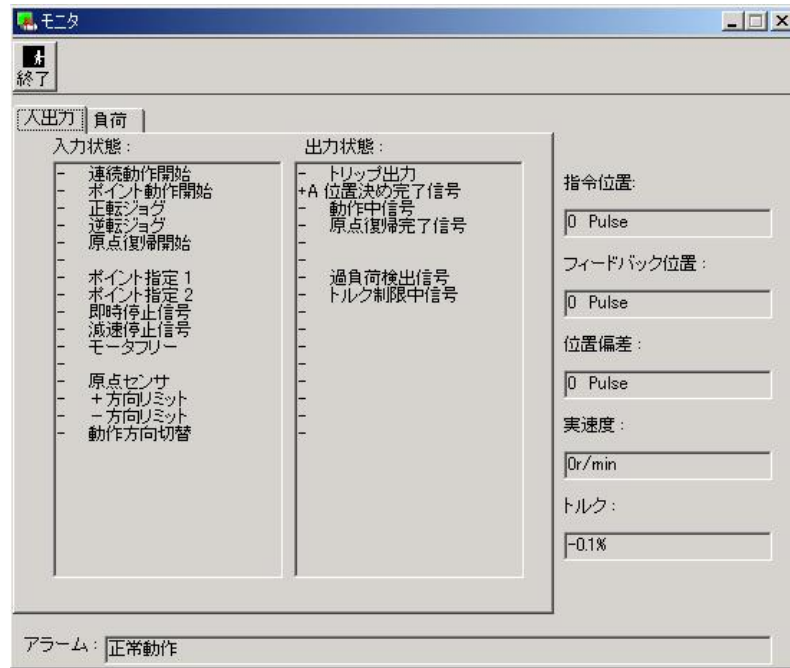

#### <入出力で表示する項目>

「入力状態」入力の内容とその状態を表示します。 「出力状態」出力の内容とその状態を表示します。 +A:アクティブ

- :インアクティブ

負荷

モニタウィンドウで「負荷」タブをクリックします。

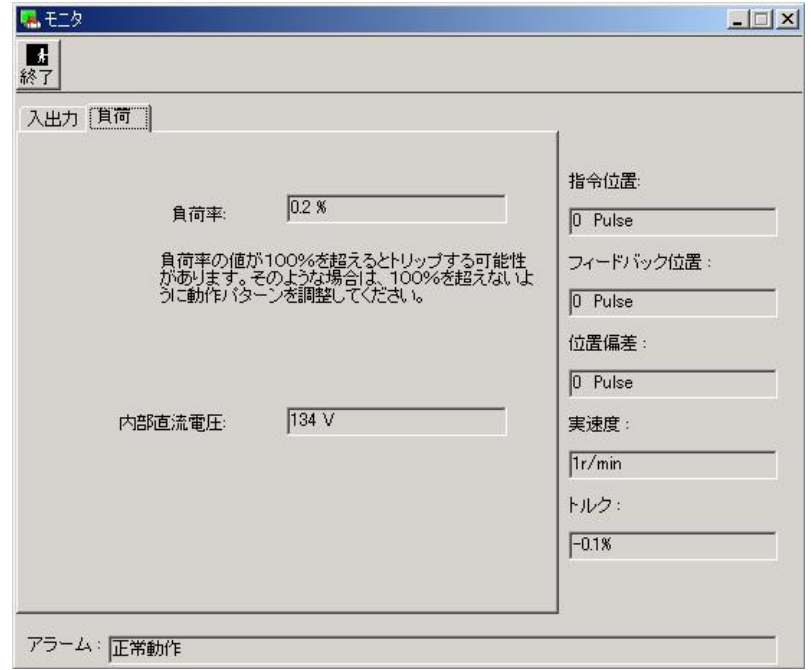

<「負荷」で表示する項目>

「負荷率」負荷率を表示します。

100%を超えるとトリップする可能性があります。そのようの 場合は、100%を超えないように動作パターンを調整してくだ さい。

「内部直流電圧」

ブラシレスモータ/ブラシレスインバータの電源部の平滑コ ンデンサの電圧を表示します。

### アラーム

 PANATERM では、モータが動作しないなどの場合に、トリップ 状況を確認することができます。

### アラームウィンドウを開く

- 1 PANATERM を起動します。 (詳しくは、「起動」(16 ページ)を参照してください。)
- 2 PANATERM 画面の中にウィンドウメニューが表示されます。

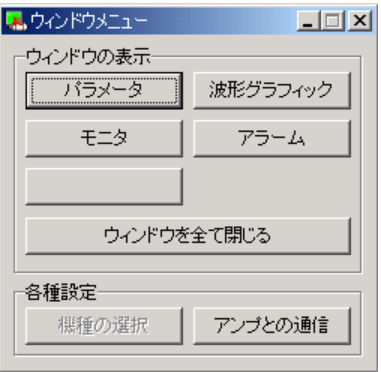

3 ウィンドウメニューの「アラーム」をクリックします。 4 アラームウィンドウが表示されます。

#### アラームウィンドウを閉じる

ツールバーの ■ (終了) をクリックします。

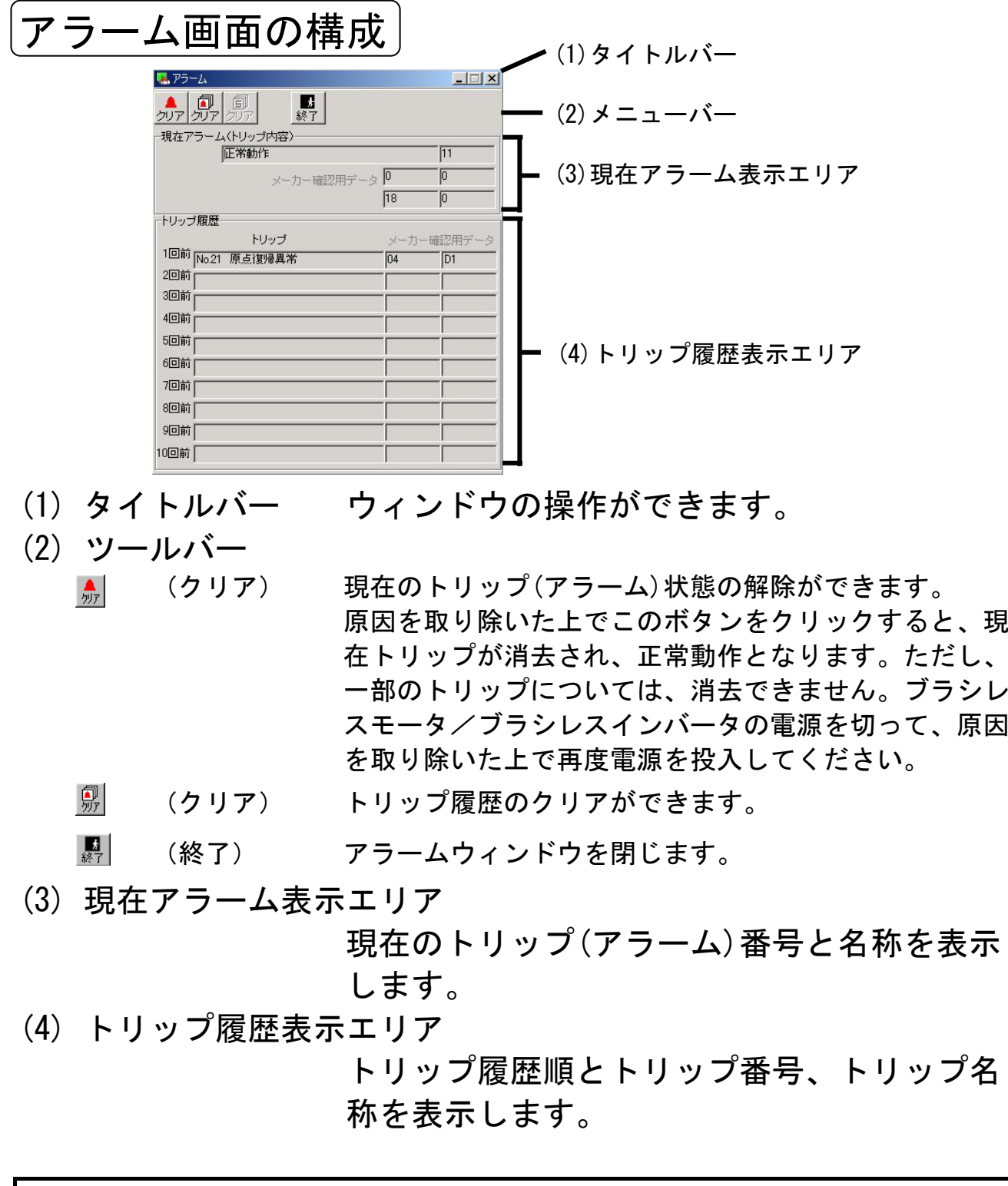

- 注1)トリップ内容の詳細については、ブラシレスモータ/ブラシレスイン バータの取扱説明書を参照ください。
- 注 2)トリップ履歴は 10 回前まで保存されます。10 回を超えてトリップが 発生した場合、履歴の最も古いものから順に消去されます。

#### 波形グラフィック

 PANATERM は、ブラシレスモータの動作波形を測定し、結果を グラフィックで表示することができます。またこれらの測定の条 件や、測定結果、結果グラフはファイルに保存しておくことがで きます。

#### 波形グラフィックウィンドウを開く

1 PANATERM を起動します。 (詳しくは、「起動」(16 ページ)を参照してください。)

2 PANATERM 画面の中にウィンドウメニューが表示されます。

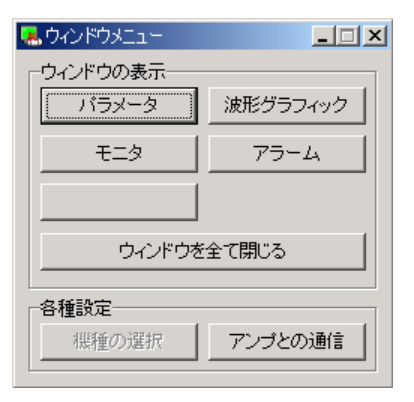

3 ウィンドウメニューの「波形グラフィック」をクリックします。 4 波形グラフィックウィンドウが表示されます。

#### 波形グラフィックウィンドウを閉じる

ツールバーの ■ (終了) をクリックします。

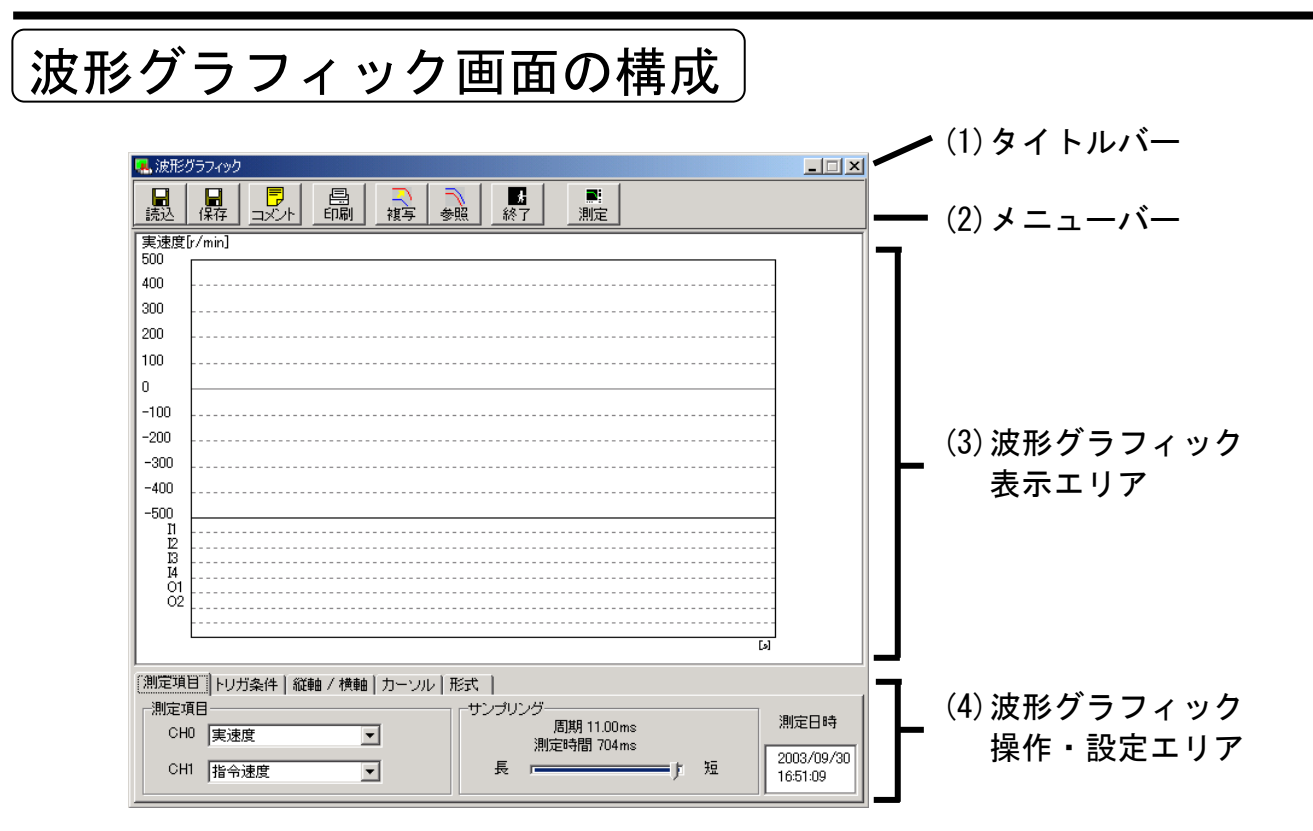

- (1) タイトルバー ウィンドウの操作ができます。
- (2) ツールバー 保存や読み込み、波形グラフィックの測定な ど、操作コマンドが並んでいます。
	- (読込) 測定データが保存されているファイルを読み込みます。
	- (保存) 測定データをファイルに保存します。
	- (コメント) コメントを作成することができます。
	- (印刷) 波形グラフィック測定結果を印刷することができます。
	- (複写) 観測波形を参照波形へ複写します。
	- (参照) 参照波形の表示を ON/OFF します。
	- (終了) 波形グラフィックウィンドウを閉じます。
	- (測定) 波形グラフィックの測定を開始します。

- (3) 波形グラフィック表示エリア
	- (4)波形グラフィック操作・設定エリアで設定された内容 に従って波形グラフィックが表示されます。
	- 「測定項目」「トリガ条件」「縦軸/横軸」タブが選ばれている  $\tilde{\phantom{a}}$ 時は、虫眼鏡アイコンで、グラフの表示を拡大したり、縮小し たりすることができます。
	- 「カーソル」タブが選ばれている時は、カーソルアイコンで、 ⊹ カーソル 1 とカーソル 2 の位置を指定することができます。 (マウスの左ボタンでカーソル 1、右ボタンでカーソル 2 の位 置を指定します。)

(4) 波形グラフィック操作・設定エリア

波形グラフィックを測定する際のグラフィックの表示条 件を指定します。該当するタブを選び、各項目の設定を 行います。

これらの測定条件はファイルに保存することができます。 (「波形グラフィック測定条件の保存と読み込み」(43 ページ)を 参照してください。)

#### <測定項目タブ>

測定項目とサンプリング周期を指定します。

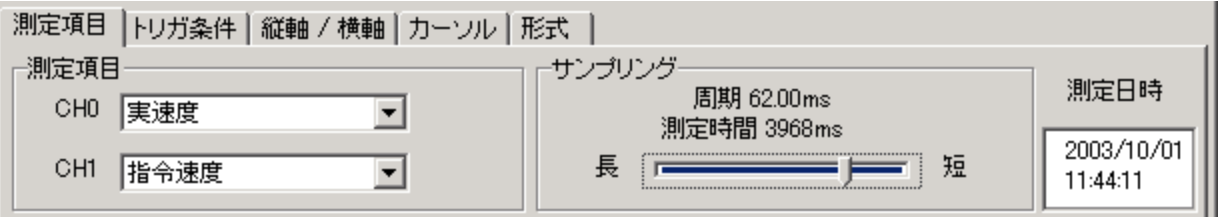

「測定項目」 「実速度」「指令速度」、「トルク」、「位置偏差」「内部直 流電圧」のうち、測定したい項目を 2 つのチャンネルに 任意に組合せて測定することができます。 「サンプリング」 サンプリング周期を選びます。

<トリガ条件タブ>

#### トリガ条件を指定します。

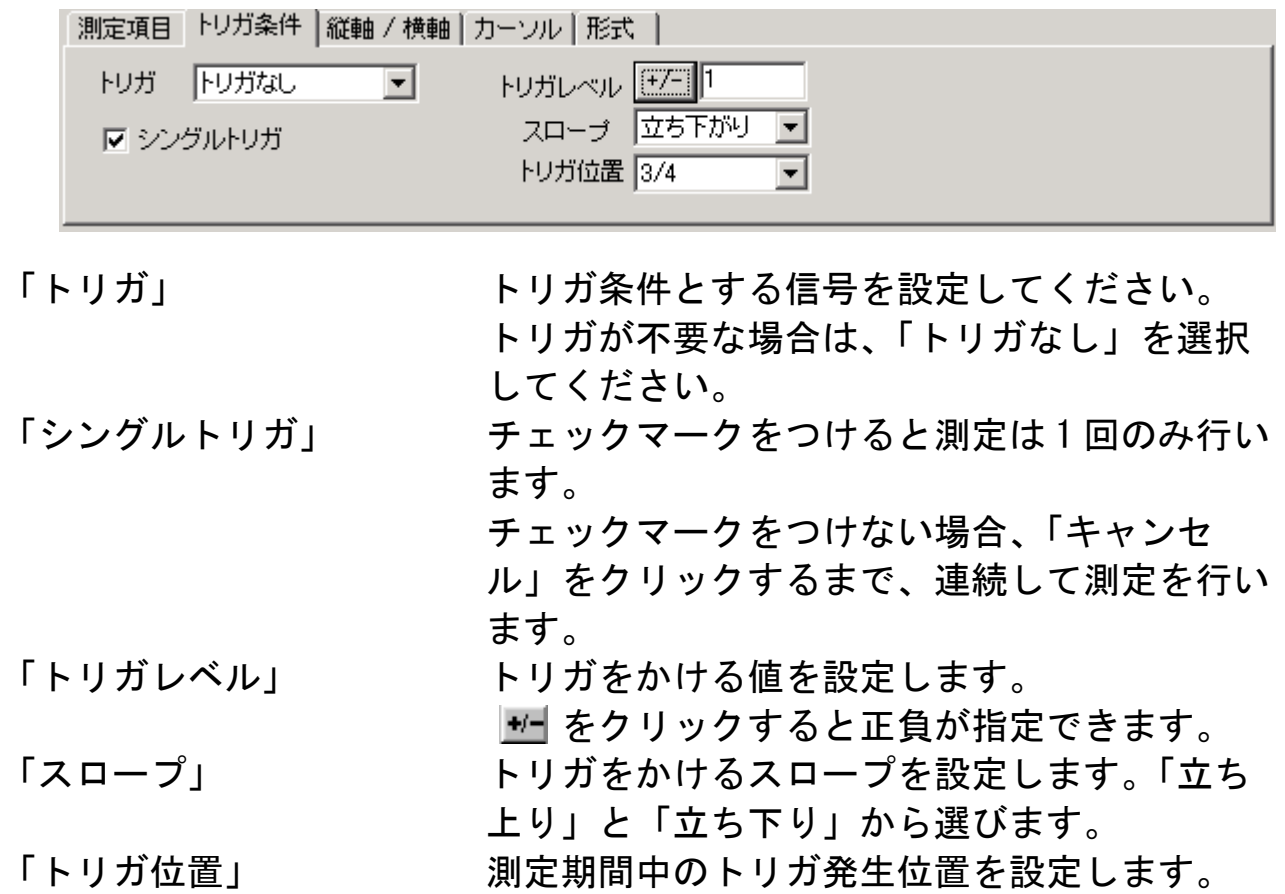

<縦軸/横軸タブ> 波形グラフィックの表示条件を指定します。

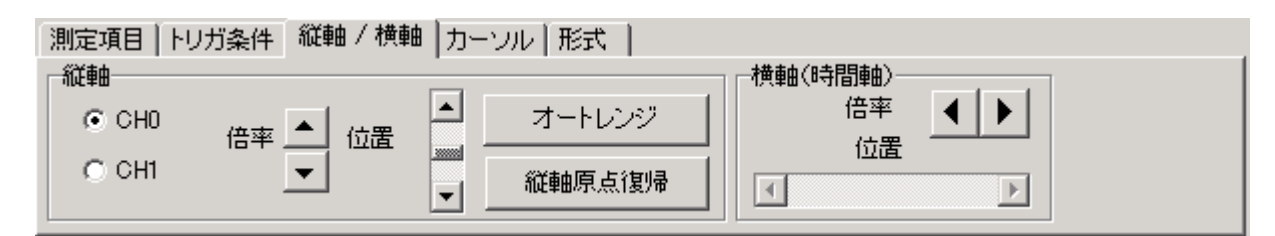

「縦軸」 CH0(チャンネル 0)と CH1(チャンネル 1)の各々 の表示倍率と位置を指定することができます。 「オートレンジ」 表示倍率と位置を最適な値に自動調整します。 「縦軸原点復帰」 赛示位置を原点にします。 「横軸」 インス 横軸(時間軸)の表示倍率と位置を指定するこ とができます。

<カーソルタブ> カーソルを指定します。

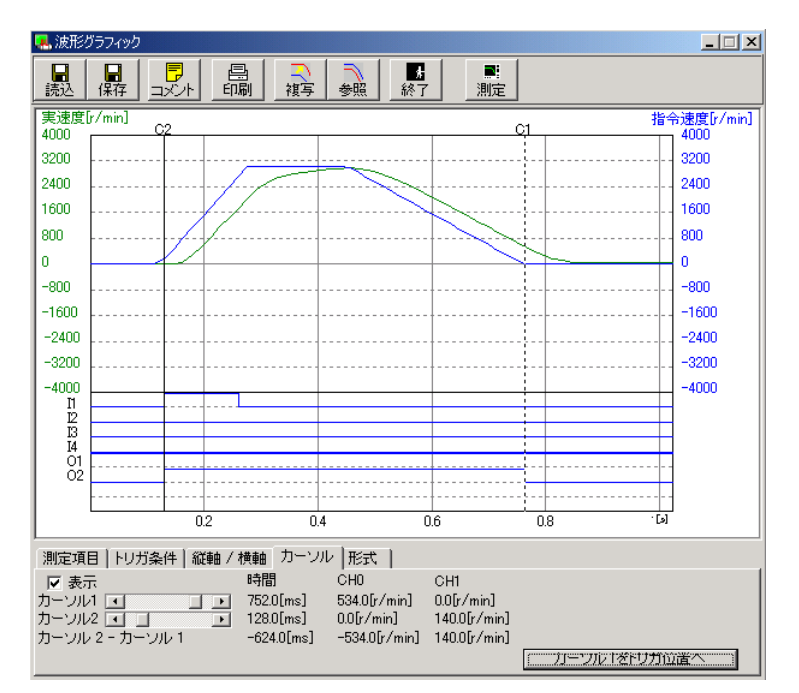

「表示する」 チェックマークをつけると、2 点のカーソル を表示することができます。

- 「カーソル 1」 カーソル 1 の位置を指定することができま す。マウスの左ボタンでも位置が指定できま す。「時間」、CH0(チャンネル 0)、CH1(チャ ンネル 1)の各値が表示されます。 「カーソル 2 の位置を指定することができま す。マウスの右ボタンでも位置が指定できま す。「時間」、CH0(チャンネル 0)、CH1(チャ ンネル 1)の各値が表示されます。 「カーソル 2-カーソル 1」 カーソル 1 とカーソル 2 の「時間」、CH0(チ ャンネル 0)、CH1(チャンネル 1)の各値の差 を表示します。
- 「カーソル 1 をトリガ位置へ」 カーソル 1 を「トリガ条件」で指定した位置 に移動することができます。

<形式タブ>

グラフの表示形式を設定します。

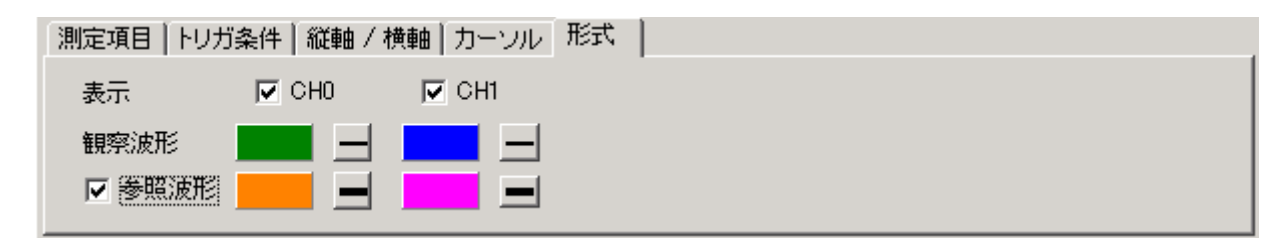

 $\blacksquare$   $\blacksquare$ 

「表示」 それぞれの内容のチェックマークをONすると、 各グラフを表示します。 「参照波形」 チェックマークをつけると参照波形グラフを表示 します。それぞれクリックすることで、グラフの 色および、線の太さを変更できます。

#### <u>波形グラフィックの測定</u>

- 1 波形グラフィックの測定項目と条件を指定します。
- 2 ツールバーの (測定)をクリックします。 測定が開始されると転送状況のバーが変化します。

※波形グラフィック画面を閉じた際に、その時の測定条件が記憶されま すので、次にウィンドウを開いた時にも同じ条件で測定できます。

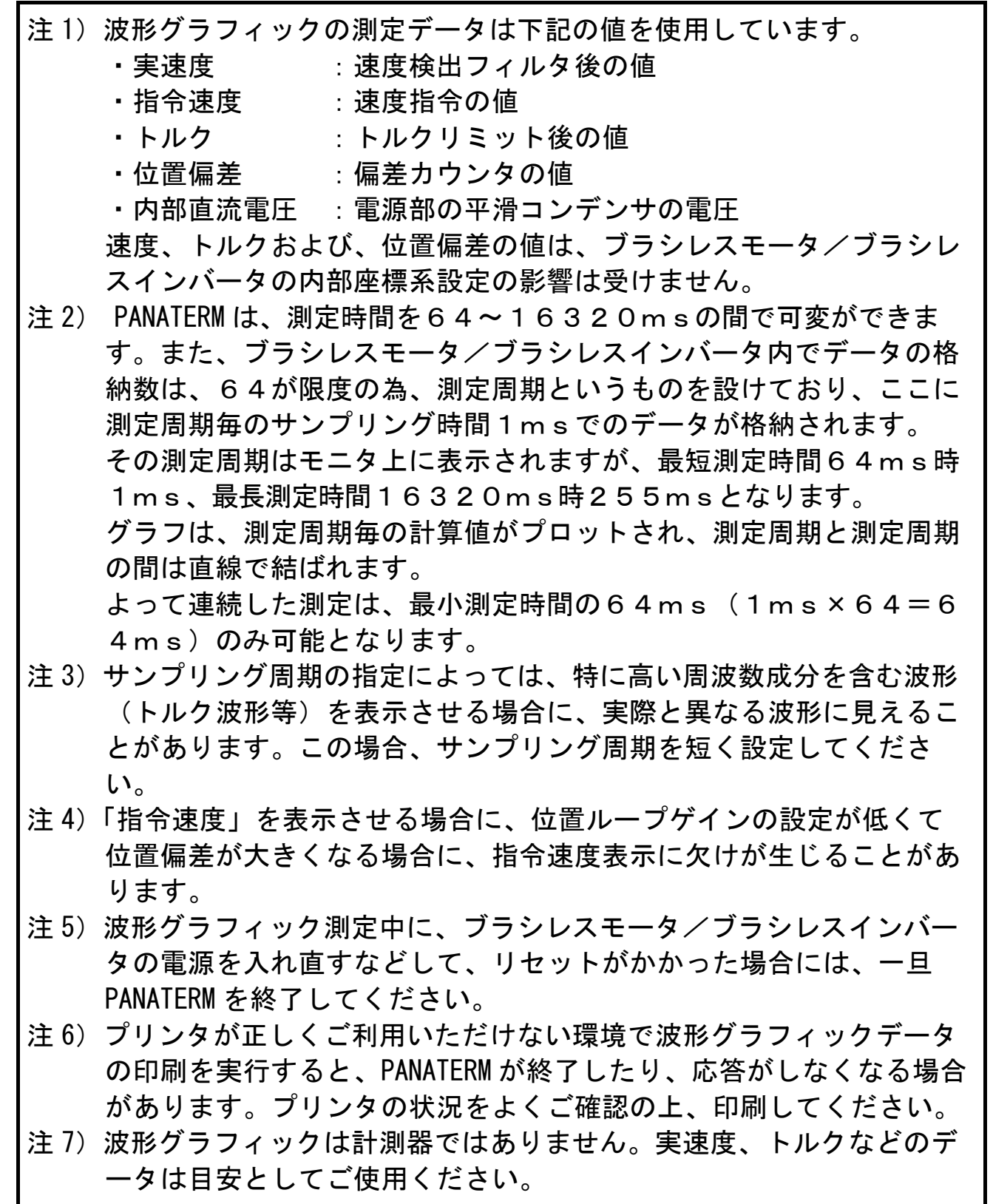

### 波形グラフィック測定条件の保存と読み込み

 測定の際に指定した測定条件をファイルに保存し、再度同条件で 測定を実施する際の場合に利用することができます。波形グラフィ ック測定条件ファイルは(\*\*\*.wgc)です。

#### 波形グラフィック測定条件の保存

1 波形グラフィックメニューバーで「保存」をクリックします。

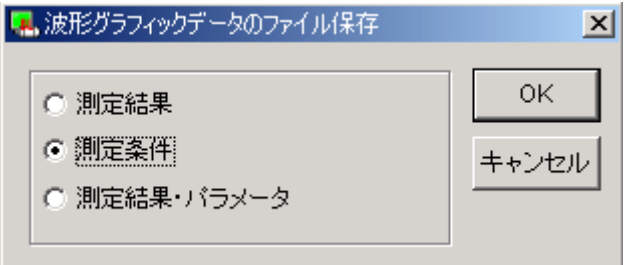

- 2 保存するファイルの種類を「測定条件」として、「OK」をク リックします。
- 3 コメントを入力し、「OK」をクリックします。
- 4 ファイルダイアログで保存したいファイルの名前を指定します。
- 5 「保存」をクリックします。

#### 波形グラフィック測定条件の読み込み

- 1 波形グラフィックメニューバーで「読込」をクリックします。
- 2 ファイルダイアログで読み込みを行うファイルの名前を指定し ます。
- 3 「OK」をクリックします。

波形グラフィック測定結果と パラメータ値の保存と読み込み

 測定結果とその時のパラメータ設定値をファイルに保存し、再度 参照することができます。波形グラフィック測定結果ファイルは波 形グラフィック測定結果のみを保存した場合(\*\*\*.wgd)となり、パ ラメータを同一ファイルに保存した場合(\*\*\*.wgp)です。

#### 波形グラフィック測定結果とパラメータ値の保存

1 波形グラフィックメニューバーで「保存」をクリックします。

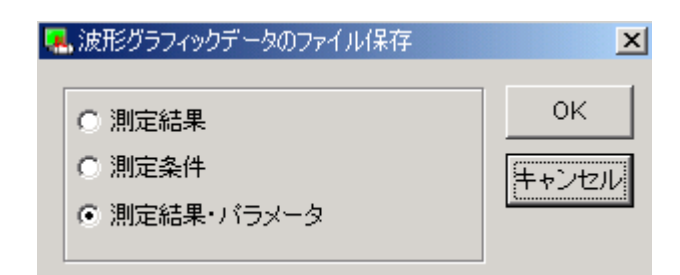

- 2 保存するファイルの種類を測定結果のみ保存する場合は「測定 結果」、測定結果とパラメータを同一ファイルに保存する場合 は「測定結果・パラメータ」として、「OK」をクリックしま す。
- 3 コメントを入力し、「OK」をクリックします。
- 4 ファイルダイアログで保存したいファイルの名前を指定します。
- 5 「保存」をクリックします。

#### 波形グラフィック測定結果とパラメータ値の読み込み

- 1 波形グラフィックメニューバーで「読込」をクリックします。
- 2 ファイルダイアログで読み込みを行うファイルの名前を指定し ます。
- 3 「OK」をクリックします。

### バージョン

PANATERM とブラシレスモータ/ブラシレスインバータのバージ ョンを表示します。

1 PANATERM メニューバーの「ヘルプ/バージョン情報」を選択し ます。

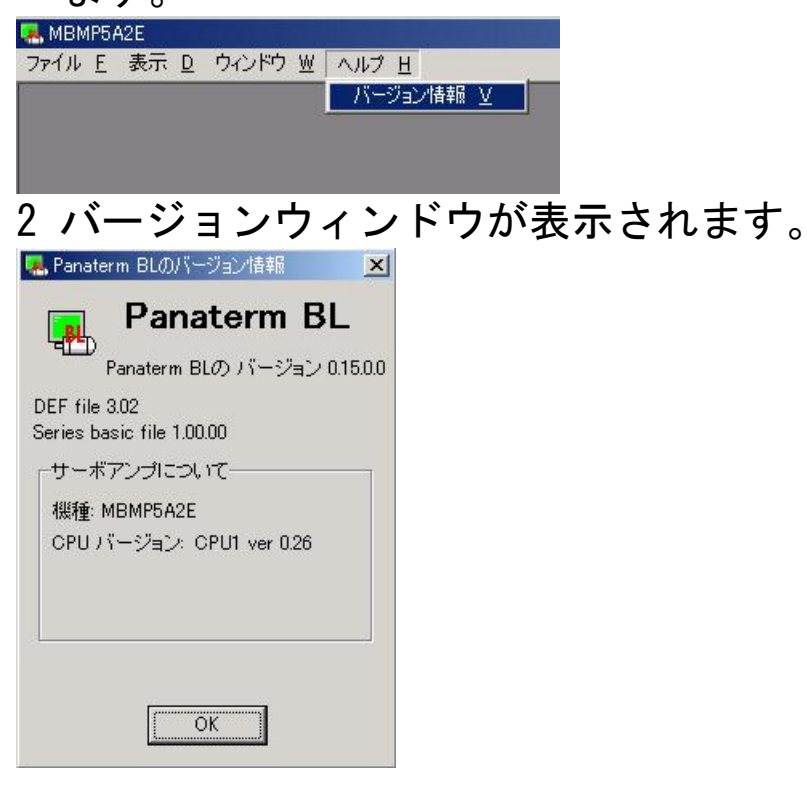

3 表示終了する場合には「OK」をクリックします。

#### 通信設定

PANATERM とブラシレスモータ/ブラシレスインバータとの間の通信設定 を行います。この設定は、パソコン側のみとなり、ブラシレスモータ/ブ ラシレスインバータ側には反映されませんので、ご注意ください。

注)通常は初期設定のままでご使用ください。

#### 通信設定

1 PANATERM メニューバーの「ファイル/設定/通信の設定」をク リックします。

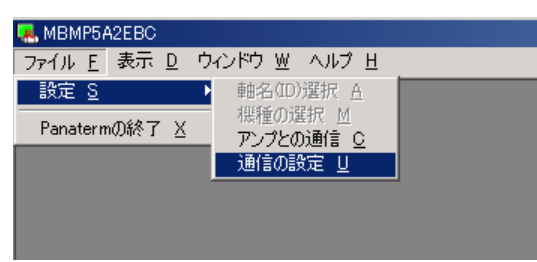

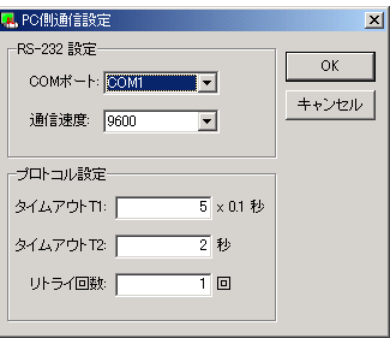

- 2 通信ウィンドウが表示されますので、設定したい項目の入力欄を クリックします。
- 3 設定値を入力、または選択します。
- 4 設定を有効にする場合には「OK」をクリックします。

#### <RS-232 設定>

 「RS-232 ポート」使用する通信ポートを COM1~COM16 から選びます。 「通信速度」 通信速度を選択します。 9600bps を指定してください。

<プロトコル設定>

- 「タイムアウト時間 T1」キャラクタ間タイムアウト時間 T1 を 0.1 秒単 位で指定します。
- 「タイムアウト時間 T2」プロトコル間タイムアウト時間 T2 を秒で指定 します。
- 「リトライ回数」 通信リトライの回数を指定します。

設定範囲は 1~8 回です。

# 7.トラブル対策

### セットアップできない

セットアップが中断する。

- Windows ${}^{\circledR}$ を再起動した後、再度セットアッププログラムを起動してくだ さい。
- → フロッピーディスクドライブをクリーニングしてください。
- 導入するハードディスクに十分な空容量があるか、ご確認ください。 (推奨空き容量は 50MB 以上です。)

Windows<sup>®</sup> Update を使用して、OS を最新の状態に更新してください。 フロッピーディスク1枚の内容をハードディスクの同一フォルダにコピ ーして、ハードディスク上から再度セットアッププログラムを起動して ください。

インストールしたのに、スタートメニュー/プログラムの中に PANATERM が登 録されない。

→ セットアップの後、Windows<sup>®</sup>を再起動してください。

「すでにインストールされています」と表示され、インストールが開始でき ない。

スタートメニュー/コントロールパネル/プログラムの追加と削除を使 用し、PANATERM をアンインストール(削除)した後、再度セットアッププ ログラムを起動してください。

「このインストレーションパッケージは Windows®インストーラサービスでイ ンストールできません。新しいバージョンの Windows®インストーラを含む Windows®サービスパックをインストールしてください」と表示され、インスト ールできない。

 $\rightarrow$  Windows $^\circledR$  インストーラが古い場合が考えられます。 下記より Windows® Installer 2.0 にアップグレードして、再度セットア ッププログラムを起動してください。 http://support.microsoft.com/default.aspx?scid=kb;ja;jp292539

# 7.トラブル対策

### PANATERM が起動しない

PANATERM が起動しない。

PANATERM のファイルが壊れている可能性があります。スタート/設定/ コントロールパネル/アプリケーションの追加と削除を利用して、 PANATERM をアンインストールし、再度セットアップをしてください。(こ の場合、保存したパラメータファイル等が失われる場合があります。事 前にバックアップしてください。)

### 通信できない

PANATERM 起動後、機種選択画面で自動設定あるいは、COM1~16 を選択すると PANATERM が反応しなくなる。

PANATERM 起動後、機種選択画面あるいは、COM1~16 を選択すると「アンプあ るいは、通信ポートが検出できません」と表示され、通信できない。

- → COM ポートのドライバソフトが正しく設定されていません。(デバイスマ ネージャを開き、使用しようとしているポートが正しく設定されている ことを確認してください。詳しくはパソコンの取扱説明書をご覧くださ い。)
- COM ポートが内蔵モデムやシーケンサ制御ソフト、PDA シンクロソフト等 で既に利用されている。(パソコンの取扱説明書および、導入済みのソフ トウェアをご確認ください。)

→ ブラシレスモータ/ブラシレスインバータの電源を投入してください。

通信ケーブルの接続が緩んでいないか、ケーブルが断線していないか、 正しいケーブルかどうか確認してください。

### 印刷できない

印刷ができない。

→ プリンタが正しく接続されているかどうか確認してください。

正しく印刷されない。罫線などが欠ける。 → プリンタの設定を変更してください。(プリンタのプロパティ/詳細/プ リンタの設定/デバイスオプション/印字品質をドラフトではなく、正 式文書に変更してください。)

### アンインストールできない

PANATERM がアンインストールできない。

PANATERM フォルダにお客様の作られたファイルがある場合、これらを保 護するために、これらファイルを含むフォルダは削除されません。エク スプローラを利用して必要なファイルを退避した後、アンインストール を実行してください。

### PANATERM の動作がおかしい

PANATERM の応答が遅い。動作が鈍い。

使用していないウィンドウを閉じてください。(アラームとモニタの画面 では他のウィンドウの下に隠れていても常にブラシレスモータ/ブラシ レスインバータと通信を行っています。)

PANATERM が反応しなくなった。

- [CTRL] + [ALT] + [DEL] キーを押し、プログラムの強制終了画面を呼び出 し、PANATERM を終了してください。
- → Windows<sup>®</sup>98 環境の場合、リソース不足により、動作が不安定になってい る可能性があります。 PANATERM を一旦終了後、Windows<sup>®</sup>を再起動して、他のアプリケーション を起動していない状態で、PANATERM をご使用ください。

PANATERM が突然終了した。 再度 PANATERM を起動してください。

ウィンドウが画面からはみ出して見にくい。 → 1024×768 以下の解像度を使用しているパソコンでは、一部ウィンドウが はみ出て表示されます。

ウィンドウを開けない、表示がおかしい。 → メモリが不足していますので、一度 PANATERM を終了し、使用していない アプリケーションを終了して、再度 PANATERM を起動してください。

# 7.トラブル対策

### PANATERM の動作がおかしい

Windows<sup>®</sup>XP 環境において、ウィンドウが黒く表示される。

→ コントロールパネル/画面のプロパティの「ウィンドウとボタン」タブ にて、"Windows®XP スタイル" から "Windows® クラシックスタイル"に 変更してください。

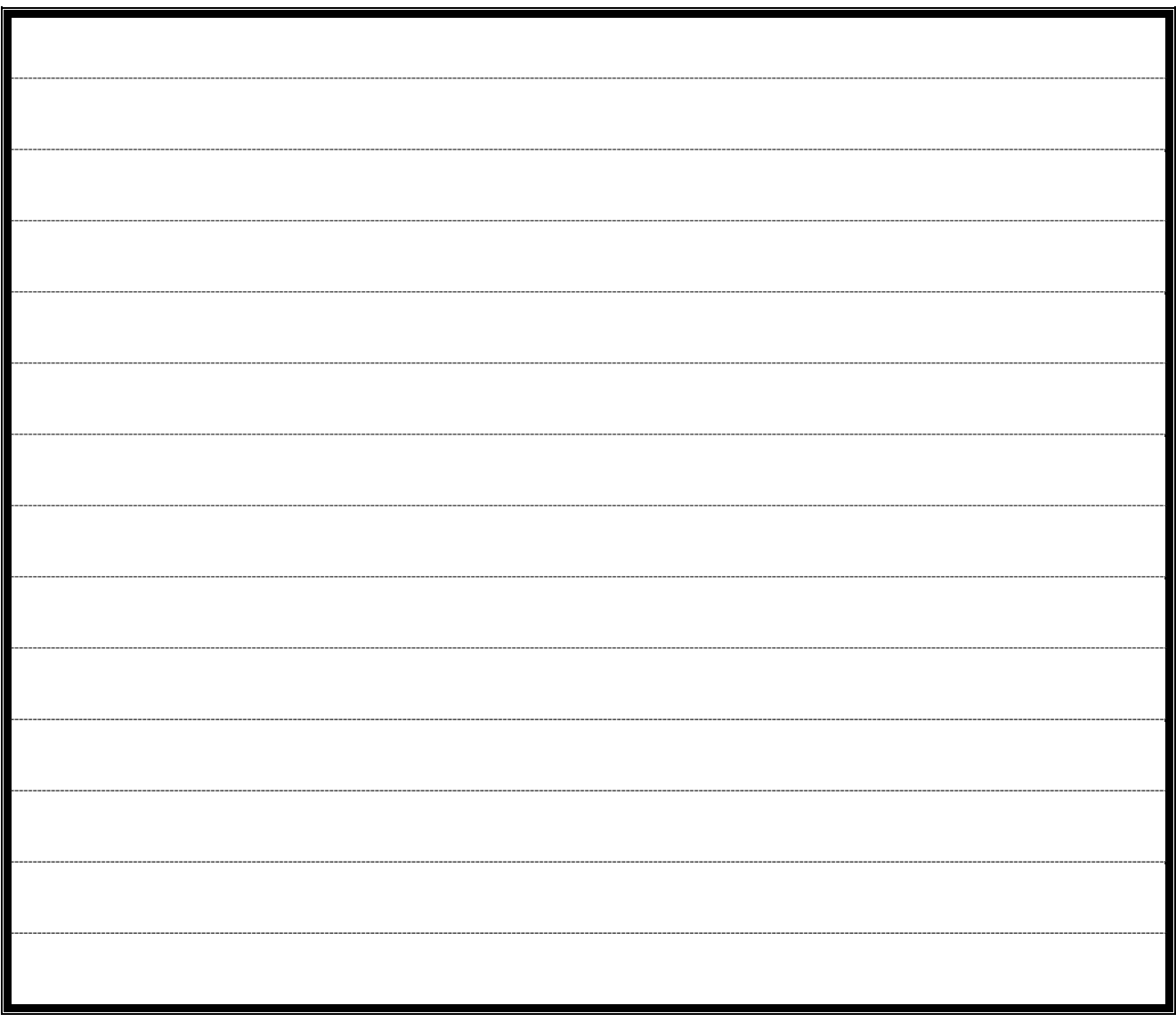

## パナソニック株式会社 モータ社 営業グループ

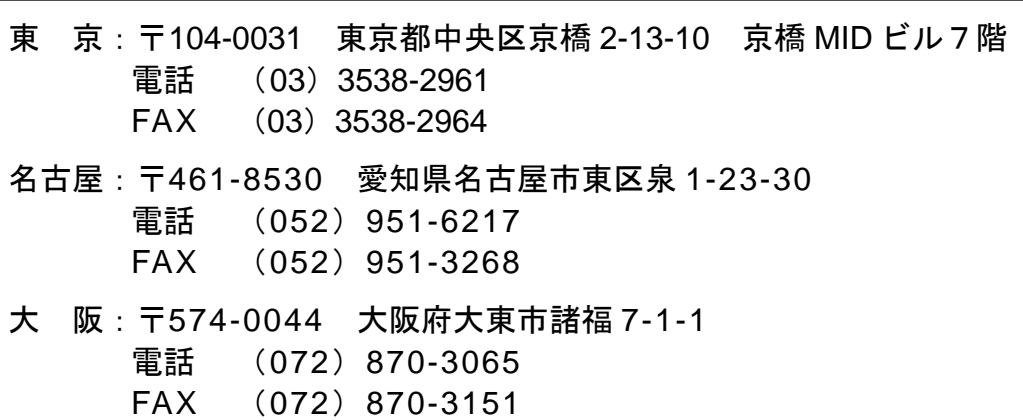

## アフターサービス

お問い合わせ

・お客様技術・お買物 相談窓口 <ブラシレスモータ・ブラシレスインバータの選び方・使い方などのお問い合わせ窓口です> モータ社 お客様相談センター フリーダイヤル:(0120)70-3799 電話 :(072)870-3057・3110 FAX : (072) 870-3120 受付窓口時間 :月~金曜日 9:00~12:00、13:00~17:00 (土曜日・日曜日・祝祭日および弊社特別休日を除きます)

#### ・お客様納期 相談窓口

<納期確認・在庫確認・販売店紹介などのお問い合わせ窓口です> パナソニック モータ松阪株式会社 電話 : (0598) 51-3858 FAX : (0598) 53-0021 受付窓口時間:月~金曜日 9:00~12:00、13:00~17:00 (土曜日・日曜日・祝祭日および弊社特別休日を除きます)

### インターネットによるモータ社技術情報

・パナソニック株式会社 モータ社 ホームページ http://industrial.panasonic.com/jp/i/fa\_motor.html

便利メモ(お問い合わせや修理のときのために、記入しておいてください)

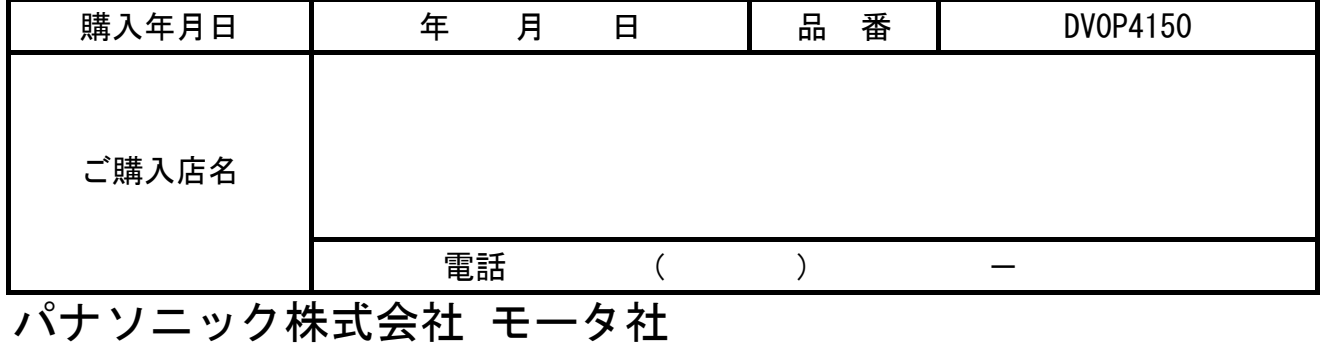

〒574-0044 大阪府大東市諸福 7 丁目 1 番 1 号 電話(072)871-1212(代表)